Congratulations on your purchase of the Sony Ericsson T650i. Enjoy 3.2 megapixel digital photography and themes, illumination and materials inspired by nature. For additional phone content, go to www.sonyericsson.com/fun.

Register now to get a suite of tools, free online storage, special offers, news and competitions at www.sonyericsson.com/myphone.

For product support, go to www.sonyericsson.com/support.

This is the Internet version of the User's guide. © Print only for private use.

## Accessories - More for your phone

Bluetooth™ Car Speakerphone HCB-100

Simplicity and high performance handsfree – in the car, in your office or at home

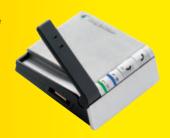

Bluetooth™ Headset HBH-IV835 Stylish discretion with excellent sound

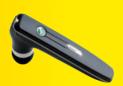

Bluetooth™ Music Receiver MBR-100

Stream music from your phone to your hi-fi for outstanding sound quality

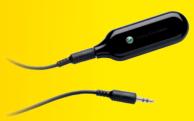

These accessories can be purchased separately but may not be available in every market. To view the full range go to www.sonyericsson.com/accessories.

This is the Internet version of the User's guide. © Print only for private use.

## **Contents**

| Getting started 5             | Voicemail24                                     |
|-------------------------------|-------------------------------------------------|
| Assembly 5                    | Diverting calls 26                              |
| Turning on the phone 5        | More than one call 27                           |
| Making and receiving calls 6  | Conference calls 28                             |
| Help in your phone 6          | My numbers 28                                   |
| Charging the battery 7        | Accept calls                                    |
| Desk Stand CDS-65 8           | Restricted dialling 29                          |
| Phone overview 10             | Fixed dialling 29                               |
| Menu overview 12              | Call time and cost 30                           |
| Navigation 14                 | Business cards 30                               |
| Shortcuts                     | Messaging 31                                    |
| Activity menu 16              | Text messages 31                                |
| File manager 16               | Picture messages 32                             |
| Phone language 18             | Templates 34                                    |
| Entering text 18              | Voice messages                                  |
| Calling 19                    | Email                                           |
| Making and receiving calls 19 | My friends 37                                   |
| Emergency calls               | Area and cell information 39                    |
| Video call                    | Imaging 40                                      |
| Contacts                      | Camera and video recorder 40                    |
| Synchronizing contacts        | Transferring pictures 41                        |
| Groups                        | Pictures and video clips 42                     |
| Call list                     | PhotoDJ <sup>TM</sup> and VideoDJ <sup>TM</sup> |
| Speed dial                    | Themes 44                                       |
| Opoca diai 24                 | 111011103 44                                    |

| Entertainment 44                   |
|------------------------------------|
| Stereo portable handsfree 44       |
| Music and video players 44         |
| Radio 48                           |
| PlayNow™ 48                        |
| MusicDJ™ 50                        |
| Games 51                           |
| Applications 51                    |
| Connectivity 52                    |
| Settings 52                        |
| Using Internet 53                  |
| RSS reader 54                      |
| Synchronizing55                    |
| Bluetooth™ wireless technology 56  |
| Update service 59                  |
| More features 60                   |
| Alarms 60                          |
| Calendar 61                        |
| Tasks 62                           |
| Notes 63                           |
| Timer, stopwatch and calculator 63 |
| Code memo 64                       |
| Profiles 65                        |
| Time and date65                    |
| Locks 65                           |
| IMEI number 67                     |

| Troubleshooting           | 67 |
|---------------------------|----|
| Common questions          | 67 |
| Error messages            | 69 |
| Important information     | 71 |
| Guidelines for Safe       |    |
| and Efficient Use         | 73 |
| Limited Warranty          |    |
| FCC Statement             | 80 |
| Declaration of Conformity | 80 |
| Index                     | 81 |
|                           |    |

#### Sony Friesson T650i

LIMTS 2100 GSM 900/1800/1900

This User guide is published by Sony Ericsson Mobile Communications AB or its local affiliated company, without any warranty. Improvements and changes to this User guide necessitated by typographical errors, inaccuracies of current information, or improvements to programs and/ or equipment, may be made by Sony Ericsson Mobile Communications AB at any time and without notice. Such changes will, however, be incorporated into new editions of this User guide. All rights reserved.

©Sony Ericsson Mobile Communications AB, 2007
Publication number: 1201-6389 1-12

Please note:

Some of the services in this User guide are not supported by all networks. This also applies to the GSM International Emergency Number 112.

Please contact your network operator or service provider if you are in doubt whether you can use a particular service or not

Please read the *Guidelines for safe and efficient use* and the *Limited warranty* chapters before you use your mobile phone.

Your mobile phone has the capability to download, store and forward additional content, e.g. ringtones. The use of such content may be restricted or prohibited by rights of third parties, including but not limited to restriction under applicable copyright laws. You, and not Sony Ericsson, are entirely responsible for additional content that you download to or forward from your mobile phone. Prior to your use of any additional content, please verify that your intended use is properly licensed or is otherwise authorized. Sony Ericsson does not guarantee the accuracy, integrity or quality of any additional content or any other third party content. Under no circumstances will Sony Ericsson be

liable in any way for your improper use of additional content or other third party content.

Bluetooth™ is a trademark or registered trademark of Bluetooth SIG Inc.

The liquid identity logo, PlayNow, MusicDJ, PhotoDJ and VideoDJ are trademarks or registered trademarks of Sony Ericsson Mobile

Sony, Memory Stick Micro<sup>™</sup> and M2<sup>™</sup> are trademarks of Sony Corporation.

Ericsson is a trademark or registered trademark of Telefonaktiebolaget I M Fricsson

Adobe® Photoshop® Album Starter Edition is a trademark or registered trademark of Adobe Systems Incorporated in the United States and/or other countries

Microsoft, Windows, PowerPoint, Outlook and Vista are trademarks or registered trademarks of Microsoft Corporation in the US and other countries.

T9™ Text Input is a trademark or a registered trademark of Tegic Communications. T9™ Text Input is licensed under one or more of the following: U.S. Pat. Nos. 5,818,437, 5,953,541, 5,187,480, 5,945,928, and 6,011,554; Canadian Pat. No. 1,331,057, United Kingdom Pat. No. 23881418; Hong Kong Standard Pat. No. HK0940329; Republic of Singapore Pat. No. 51383; Euro.Pat. No. 0 842 463(96927260.8) DE/DK, FI, FR, IT, NL, PT, ES, SE, GB; and additional patents are pending worldwide.

Java and all Java based trademarks and logos are trademarks or registered trademarks of Sun Microsystems, Inc. in the U.S. and other countries. End-user license agreement for Sun™ Java™ J2ME™.

Restrictions: Software is confidential copyrighted information of Sun and title to all copies is retained by Sun and/or its licensors. Customer shall not modify, decompile, disassemble, decrypt, extract, or otherwise reverse engineer Software. Software may not be leased, assigned, or sublicensed, in whole or in part.

Export Regulations: Software, including technical data is subject to U.S. export control laws including the U.S. Export Administration Act and its associated regulations, and may be subject to export or import regulations in other countries Customer agrees to comply strictly with all such regulations and acknowledges that it has the responsibility to obtain licenses to export reexport, or import Software, Software may not be downloaded, or otherwise exported or re-exported (i) into or to a national or resident of Cuba Iraq Iran, North Korea, Libva, Sudan, Svria (as such listing may be revised from time to time) or any country to which the U.S. has embargoed goods: or (ii) to anyone on the U.S. Treasury Department's list of Specially Designated Nations or the U.S. Commerce Department's Table of Denial Orders Restricted Rights: Use, duplication or disclosure by the United States government is subject to the restrictions as set forth in the Rights in Technical Data and Computer Software Clauses in DFARS 252.227-7013(c) (1) (ii) and FAR 52.227-19(c) (2) as applicable.

Other product and company names mentioned herein may be the trademarks of their respective owners

Any rights not expressly granted herein are reserved

All illustrations are for illustration only and may not accurately depict the actual phone.

## Instruction symbols

The following appear in the User auide.

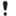

Note

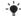

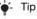

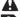

Warning

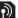

A service or function is networkor subscription-dependent. Contact your network operator for details

- Use a selection or navigation > key to scroll and select. See Navigation on page 14.

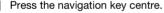

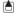

Press the navigation key up.

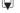

Press the navigation key down.

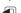

Press the navigation key left.

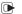

Press the navigation key right.

## **Getting started**

## **Assembly**

Before you start using your phone, you need to insert a SIM card and the battery.

## To insert the SIM card and battery

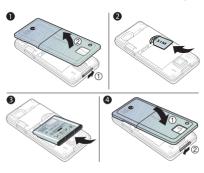

- 1 Slide and hold the clasp sideways and remove the battery cover.
- 2 Slide the SIM card into its holder with the contacts facing down.
- 3 Insert the battery with the label side up and the connectors facing each other.
- 4 Replace the battery cover.

## Turning on the phone

To turn on the phone

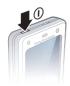

- 1 Press and hold down ().
- 2 Select a mode:
  - Normal mode full functionality.
  - Flight mode limited functionality with network, FM radio, Bluetooth™ transceivers off.
- 3 Enter your SIM card PIN, if requested.
- 4 Select a language.
- 5 Select Yes to use the setup wizard.
- If you make a mistake when you enter your PIN, you can press © to delete numbers from the screen.

### SIM card

The SIM (Subscriber Identity Module) card, which you get from your network operator, contains information about your subscription. Always turn off your phone and detach the charger before you insert or remove the SIM card.

 You can save contacts on the SIM card before you remove it from your phone.
 See To copy names and numbers to the SIM card on page 22.

#### PIN

You may need a PIN (Personal Identification Number) to activate the services in your phone. Your PIN is supplied by your network operator. Each PIN digit appears as \*, unless it starts with emergency number digits, for example, 112 or 911. You can see and call an emergency number without entering a PIN.

## To delete numbers from the display

- Press ©.
- If you enter the wrong PIN three times in a row, PIN blocked appears. To unblock it, you need to enter your PUK (Personal Unblocking Key). See SIM card lock on page 65.

## Flight mode

In Flight mode the network, radio and Bluetooth transceivers are turned off to prevent disturbance to sensitive equipment.

# Start-up screen

The start-up screen appears when you turn your phone on. See *Using pictures* on page 43.

## Standby

After you have turned your phone on and entered your PIN, the name of the network operator appears on the screen. This is called standby.

## Making and receiving calls

You must turn on your phone and be within range of a network.

## To make a call

- 1 From standby enter a phone number (with international country code and area code, if applicable).
- 2 Select Call.

#### To answer a call

Select Answer.

## To reject a call

Select Busy.

## Help in your phone

Help and information is available in your phone at any time.

#### To use the setup wizard

- 1 From standby select Menu > Settings > the General tab > Setup wizard.
- 2 Select an option. See Navigation on page 14.

## To view information about functions

 Scroll to a function and select More > Info, if available.

### To view the phone demonstration

From standby select Menu
 Entertainment > Demo tour.

#### Settings download

You can download settings to your phone. These settings let you use functionality that require Internet accounts, for example, picture messaging and email.

## To download settings

- From standby select Menu > Settings > the General tab > Setup wizard > Settings download.
- Contact your network operator or service provider for more information.

## Charging the battery

The phone battery is partly charged when you buy it.

## To charge the battery

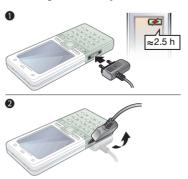

- 1 Connect the charger to the phone. It takes approximately 2.5 hours to fully charge the battery. Press a key to view the screen.
- 2 Remove the charger by tilting the plug upwards.

You can use your phone while it is charging. You can charge the battery at any time and for more or less 2.5 hours. You can interrupt the charging without damaging the battery.

## **Desk Stand CDS-65**

Your phone's best assistant: connect a USB cable, charger and portable handsfree.

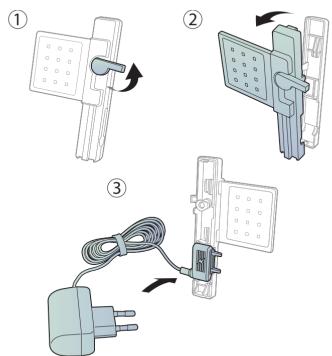

## 8 Getting started

This is the Internet version of the User's guide. © Print only for private use.

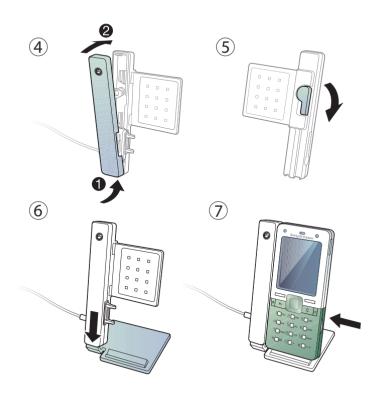

Getting started

## Phone overview

- 1 Power on/off key
- 2 Screen
- 3 Navigation key, music player control
- 4 Selection key
- 5 Back key
- 6 Internet key
- 7 Kevpad lock
- 8 Volume, camera digital zoom buttons
- 9 Selection key
- 10 Activity menu key
- 11 Clear key
- 12 Camera key
- 13 Silent key

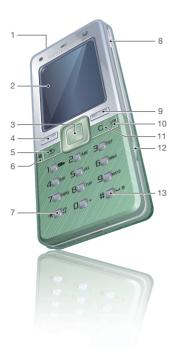

- 14 Light
- 15 Main camera
- 16 Connector for charger, handsfree and USB cable
- 17 Speaker

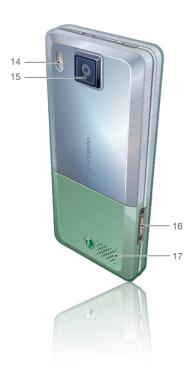

## Menu overview

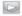

PlavNow™\*

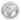

Internet\*

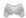

Entertainment

Online convices\* Radio Games Video player VideoD ITM PhotoD.ITM MusicD ITM Remote control Record sound Demo tour

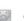

Camera

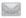

Messaging

Write new Inhox Email RSS reader Drafts Outhox Sent messages

Saved messages My friends\* Call voicemail Templates Settings

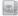

Contacts

New contact

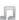

Music player

Now playing Artists Tracke Playlists

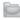

Other

File manager\*\*

Camera album Music **Pictures** Videos Themes Web pages Games Applications

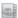

Alarms

#### 12 Getting started

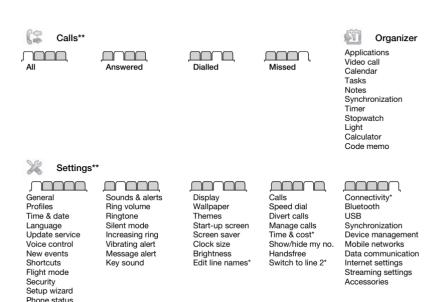

<sup>\*</sup> Some menus are operator-, network- and subscription-dependent.

Master reset

<sup>\*\*</sup> You can use the navigation key to scroll between tabs in submenus. For more information, see Navigation on page 14.

## **Navigation**

The main menus are shown as icons. Some submenus include tabs

## To navigate the phone menus

- 1 From standby select Menu.
- 2 Use the navigation key to move through the menus.

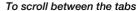

 Scroll to a tab by pressing the navigation key left or right.

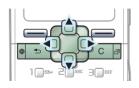

### Kev

|          | Go to the main menus or to select items                                                                       |
|----------|----------------------------------------------------------------------------------------------------|
|          | Scroll between the menus and tabs                                                                             |
|          | Select options shown immediately above these keys on the screen                                               |
| <b>(</b> | Go back one level in the menus. Press and hold down to return to standby or to end a function                 |
| C        | Delete items, such as pictures, sounds and contacts. Press and hold down to mute the microphone during a call |
| (#)      | Open the browser                                                                                              |
| (P)      | Open the activity menu                                                                                        |
|          | Press and hold down to take a picture or record a video clip                                                  |
| 1 🗠      | Press and hold down to call your voicemail service (if set)                                                   |

## 14 Getting started

This is the Internet version of the User's guide. © Print only for private use.

Press and hold down a number key to reach a contact beginning. with a specific letter. (1 ∞) Press a number key and select Call... to speed dial. (¥ a/Δπ0 Press to turn off the ringtone when you receive a call. Press and hold down to set the phone to silent. The alarm signals even if your phone is set to silent.  $\overline{\blacksquare}$ View status information in standby. Increase the volume during a call, or when you use the music player. Press and hold down to go back one track when you use the music player. Zoom out when you use the camera or view pictures. Press twice to reject a call. Voice control. See Voice control on page 25. Decrease the volume during a call, or when you use the music player. Press and hold down to go forward one track when you use the Music player.

Zoom in when you use the camera or view pictures. Voice control. See *Voice control* on page 25.

## Shortcuts

You can use keypad shortcuts to go directly to a menu. Menu numbering starts from the top left icon and moves across and then down row by row.

## To go directly to the seventh menu

From standby select Menu and press
 7).

## To use navigation key shortcuts

From standby press (a), (a), (a)
 or (b) to go directly to a function.

## To edit a navigation key shortcut

- 1 From standby select Menu > Settings > the General tab > Shortcuts.
- 2 Scroll to an option and select Edit.
- 3 Scroll to a menu option and select Shortcut.

## Activity menu

The activity menu gives you fast access to certain functions.

## To open the activity menu

## Activity menu tabs

- New events view missed calls and new messages. These can also be set to appear as pop-up texts.
- Running apps applications that are running in the background.
- My shortcuts add your favourite functions to access them quickly.
- Internet your Internet bookmarks.

## To select pop-up texts

 From standby select Menu > Settings > the General tab > New events > Pop-up.

## File manager

You can use the file manager to handle items saved in the phone memory or on a memory card.

You may have to purchase a memory card separately from your phone.

#### Memory Stick Micro™ (M2™)

Your phone supports Memory Stick Micro™ (M2™) memory card adding more storage space to your phone. It can also be used as a portable memory card with other compatible devices

## To insert a memory card

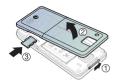

- 1 Remove the battery cover.
- 2 Insert the memory card with the golden contacts facing down.

## To remove a memory card

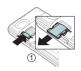

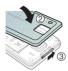

- 1 Press the edge to release and remove the memory card.
- 2 Replace the battery cover.

#### To view memory card options

- 1 From standby select Menu > File manager > the On Memory Stick tab.
- 2 Select More.

## Handling files

You can move and copy files between your phone, a computer and a memory card. Files are saved on the memory card first and then in the phone memory. Unrecognized files are saved in the Other folder.

You can create subfolders to move or copy files to. When you handle files, you can select more than one or all the files in a folder at the same time for all items except Games and Applications.

If the memory is full, delete some content to create space.

## File manager tabs

The file manager is divided into three tabs, and icons indicate where the files are saved.

- All files all content in the phone memory and on a memory card.
- On Memory Stick all content on a memory card.
- In phone all content in the phone memory.

#### To open a file in the file manager

- 1 From standby select Menu
  - > File manager.
- 2 Scroll to a folder and select Open.

#### To view information about files

- 1 From standby select Menu
  - > File manager.
- 2 Scroll to a file and select More

## To move a file in the file manager

- 1 From standby select Menu
  - > File manager.
- 2 Scroll to a folder and select Open.
- 3 Scroll to a file and select More > Manage file > Move.
- 4 Select an option.

## To select more than one file in a folder

- 1 From standby select Menu
  - > File manager.
- 2 Scroll to a folder and select Open.
- 3 Select More > Mark > Mark several.
- 4 Select Mark to mark the files.

## To delete a file from the file manager

- 1 From standby select Menu > File manager.
- 2 Find the file and press (c).

## Phone language

You can select a language to use in your phone.

## To change the phone language

- 1 From standby select Menu > Settings > the General tab > Language > Phone language.
- 2 Select an option.

## **Entering text**

There are two methods you can use to enter text:

- Multitap text input
- T9™ Text Input.

## To change text input methods

 When you enter letters, press and hold down (\*\*/A=\*\*).

#### To view options when you enter letters

Select More

## To enter text using multitap

- From standby select Menu > Messaging > Write new

  - > Text message.
- Press 2 9 until the desired character appears.
- Press © to delete.

- Press (\*\*/Am) to shift between capitals and lower-case letters
- Press and hold down (0+) (9) to enter numbers
- Press (\*a/Am) to add a space.
- Press (150) to enter full stops and commas
- Press (0+) to enter the + sign.

## T9™ Text Input

The T9™ Text Input method uses a built-in dictionary.

## To enter text using T9™ Text Input

- 1 From standby select Menu
  - > Messaging > Write new
  - > Text message.
- 2 Press each key only once, even if the letter you want is not the first letter on the key. For example, if you want to write the word "Jane", press (5), (2), (5), (3). Write the whole word before looking at the suggestions.
- 3 Press (c) to delete.
- 4 Use 🖹 or 📦 to view suggestions.
- 5 Press (\*a/A=) to accept a suggestion.
- 6 Press (150) to enter full stops and commas

## To add words to the built-in dictionary

- 1 When you enter letters, select More > Spell word.
- Write the word using multitap input and select Insert.

### Next word prediction

When you write a message, you can use T9 Text Input to predict the next word, if previously used in a sentence.

## To turn next word prediction on

When you enter letters, select More
 > Writing options > Next word pred.
 > On.

## To use next word prediction

• When you enter letters, press

## Calling

## Making and receiving calls

You need to turn on your phone and be within range of a network.

#### To make a call

- 1 From standby enter a phone number (with international country code and area code, if applicable).
- 2 Select Call. See Video call on page 21.

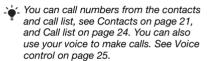

#### To make international calls

- 1 From standby press and hold down (0+) until a "+" sign appears.
- 2 Enter the country code, area code (without the first zero) and phone number.
- 3 Select Call

#### To re-dial a number

When Retry? appears select Yes.

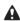

Do not hold your phone to your ear when waiting. When the call connects, your phone gives a loud signal.

#### To answer a call

Select Answer.

## To reject a call

Select Busy.

## To change the ear speaker volume during a call

Press ▲ or ▼.

## To mute the microphone during a call

- 1 Press and hold down ©.
- 2 Press and hold down again to resume.

## To turn the loudspeaker on during a call

• Select More > Turn on speaker.

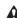

Do not hold your phone to your ear when using the loudspeaker. This could damage your hearing.

### To view missed calls from standby

- Press and scroll to the New events tab and select a number.
- If pop-up is set: select Calls and scroll to the Missed tab and select a number.

#### Networks

Your phone switches automatically between GSM and 3G (UMTS) networks depending on availability. Some network operators allow you to switch networks manually.

#### To switch networks manually

- 1 From standby select Menu > Settings > the Connectivity tab > Mobile networks > GSM/3G networks.
- 2 Select an option.

## **Emergency calls**

Your phone supports international emergency numbers, for example, 112 and 911. These numbers can normally be used to make emergency calls in any country, with or without the SIM card inserted, if a 3G (UMTS) or GSM network is within range.

In some countries, other emergency numbers may also be promoted. Your network operator may therefore have saved additional local emergency numbers on the SIM card.

## To make an emergency call

 From standby enter 112 (the international emergency number) and select Call.

## To view your local emergency numbers

- 1 From standby select Menu > Contacts.
- 2 Select More > Options > Special numbers > Emergency nos.

### 20 Calling

#### Video call

You can see a person on the screen during calls.

## Before you use video call

Both parties need a subscription that supports the 3G (UMTS) service, and you need to be within range of a 3G (UMTS) network. 3G (UMTS) service is available when appears on the screen.

#### To make a video call

- 1 From standby enter a phone number (international prefix and area code if applicable).
- 2 Select More > Make video call.

## To use the zoom with an outgoing video

• Press 🖨 or 📮.

#### To view video call options

- 1 During the call, select More.
- 2 Select an option.

## Contacts

You can save names, phone numbers and personal information in Contacts. Information can be saved in the phone memory or on the SIM card.

#### Default contact

You can choose which contact information – Phone contacts or SIM contacts – is shown as default.

If Phone contacts is selected as default, your contacts show all the information saved in Contacts. If you select SIM contacts as default, your contacts show names and numbers saved on the SIM card

#### To select default contacts

- 1 From standby select Menu > Contacts.
- 2 Select Options > Advanced > Default contacts.
- 3 Select an option.

#### Phone contacts

Phone contacts can contain names, phone numbers and personal information. They are saved in the phone memory.

#### To add a phone contact

- 1 From standby select Menu > Contacts.
- 2 Scroll to New contact and select Add.
- 3 Enter the name and select OK.
- 4 Enter the number and select OK.
- 5 Select a number option.
- 6 Scroll between tabs and select the fields to add information.
- 7 Select Save.

## To add an item to a phone contact

- 1 From standby select Menu > Contacts.
- 2 Scroll to a contact and select More > Edit contact.
- 3 Scroll between the tabs and select Add.
- 4 Select an option and an item to add.
- 5 Select Save.
- Line Identification (CLI) service, you can assign personal ringtones to contacts.

## To copy names and numbers to the SIM card

- 1 From standby select Menu > Contacts.
- 2 Select More > Options > Advanced > Copy to SIM.
- 3 Select an option.

#### To call a phone contact

- 1 From standby select Menu > Contacts.
- 2 Scroll to a contact and select Call
- ✓ To go directly to a contact, from standby press ⊇ 9. See Speed dial on page 24.

## To call a SIM contact from phone contacts

- 1 From standby select Menu > Contacts > More > Options > SIM contacts.
- 2 Scroll to a contact and select Call.

#### SIM contacts

SIM contacts can contain names and numbers only. They are saved on the SIM card.

#### To add a SIM contact

- 1 From standby select Menu > Contacts > New contact.
- 2 Select Add.
- 3 Enter the name and select OK.
- 4 Enter the number and select OK.
- 5 Select a number option and add more information, if available.
- 6 Select Save.

## To copy names and numbers to phone contacts

- 1 From standby select Menu > Contacts > More > Options.
- 2 Select Advanced > Copy from SIM.
- 3 Select an option.
- When you copy all contacts from your phone to the SIM card, all existing SIM card information is replaced.

# To automatically save names and phone numbers on the SIM card

- 1 From standby select Menu > Contacts.
- 2 Select More > Options > Advanced > Auto save on SIM.
- 3 Select an option.

### 22 Calling

#### To call a SIM contact

- 1 From standby select Menu > Contacts.
- 2 Scroll to a contact and select Call.

#### **Deleting contacts**

### To delete a contact

- 1 From standby select Menu > Contacts.
- 2 Scroll to a contact and press (C).

## To delete all phone contacts

- 1 From standby select Menu > Contacts.
- 2 Select More > Options > Advanced > Delete all contacts

### Sending contacts

### To send a contact

- 1 From standby select Menu > Contacts.
- 2 Scroll to a contact and select More > Send contact.
- 3 Select a transfer method.

## Memory status

The number of contacts you can save in your phone or on the SIM card depends on available memory.

## To view memory status

- 1 From standby select Menu > Contacts.
- 2 Select More > Options > Advanced > Memory status.

## Synchronizing contacts

Contacts can be synchronized with your computer and some Web applications. For more information, see *Synchronizing* on page 55.

## To save contacts on a memory card

- 1 From standby select Menu > Contacts.
- 2 Select More > Options > Advanced > Back up to M.S.

## Groups

You can create a group of phone numbers and email addresses to send messages to. See *Messaging* on page 31. You can also use groups (with phone numbers) when you create accepted callers lists. See *Accept calls* on page 29.

## To create a group of numbers and email addresses

- 1 From standby select Menu > Contacts > Options > Groups > New group.
- 2 Enter a name for the group and select Continue.
- 3 Select New to find and select a contact phone number or email address.
- 4 Repeat step 3 to add more phone numbers or email addresses.
- 5 Select Done.

#### Call list

You can view information about most recent calls

## To call a number from the call list

- 1 From standby select Calls and scroll to a tah
- 2 Scroll to a name or a number and select Call

## To add a call list number to contacts

- 1 From standby select Calls and scroll to a tab
- Scroll to the number and select More. > Save number
- 3 Select New contact to create a new contact or select an existing contact to add the number to

#### To clear the call list

 From standby select Calls > the All tab > More > Delete all

## Speed dial

Speed dialling lets you select nine contacts that you can dial quickly. The contacts can be saved in positions 1-9.

#### To add contacts to speed dial numbers

- 1 From standby select Menu > Contacts.
- 2 Select Options > Speed dial.
- 3 Scroll to a position number and select. Δdd
- 4 Select a contact

## To speed dial

 From standby enter the position number and select Call

## **Voicemail**

If your subscription includes an answering service, callers can leave a voicemail message when you cannot answer a call

## To enter your voicemail number

- 1 From standby select Menu
  - > Messaging > Settings > Voicemail number
- 2 Enter the number and select OK

## To call vour voicemail service

 From standby press and hold down (1∞).

## To edit your voicemail number

- 1 From standby select Menu > Messaging > Settings > Voicemail number.
- Edit the number and select OK.

#### Voice control

By creating voice commands you can:

- Voice dial call someone by saying their name.
- Activate voice control by saying a "magic word".
- Answer and reject calls when you use a handsfree

## To activate voice dialling and record

- 1 From standby select Menu > Settings > the General tab > Voice control > Voice dialling > Activate.
- 2 Select Yes > New voice and select a contact
- 3 If the contact has more than one number, use 
   and 
   to select the number to add the voice command to. Record a voice command such as "John mobile"
- 4 Follow the instructions on the screen. Wait for the tone and say the command to record. The voice command is played back to you.
- 5 If the recording sounds OK, select Yes. If not, select No and repeat steps 3 and 4
- Voice commands are saved in the phone memory only. They cannot be used in another phone.

#### To re-record a voice command

- 1 From standby select Menu > Settings > the General tab > Voice control > Voice dialling > Edit names.
- 2 Scroll to a command and select More > Replace voice > Yes.
- 3 Wait for the tone and say the command.

## Voice dialling

You can hear your recorded contact name when you receive a call from that contact

#### To voice dial

- 1 From standby press and hold down
  ♠ or ▼.
- 2 Wait for the tone and say a recorded name, for example "John mobile". The name is played back to you and the call is connected.

## The magic word

You can record and use a voice command as a magic word to activate voice control without pressing any keys.

 You should choose a long, unusual word or phrase that can easily be distinguished from ordinary background speech.

#### To activate and record the magic word

- 1 From standby select Menu > Settings > the General tah > Voice control > Magic word > Activate.
- 2 Follow the instructions on the screen and select Continue. Wait for the tone and say the magic word.
- 3 Select Yes to accept or No for a new recording.
- 4 Follow the instructions on the screen and select Continue
- 5 Select where your magic word is to be activated

## To make a call using the magic word

- 1 From standby say the magic word.
- 2 Wait for the tone and say a voice command

#### Voice answering

When you use a handsfree, you can answer or reject incoming calls with vour voice.

## To activate voice answering and record voice answer commands

1 From standby select Menu > Settings > the General tab > Voice control > Voice answer > Activate.

- 2 Follow the instructions on the screen and select Continue Wait for the tone and say "Answer", or another word.
- 3 Select Yes to accept or No for a new recordina.
- 4 Follow the instructions on the screen and select Continue. Wait for the tone and sav "Busv", or another word.
- 5 Select Yes to accept or No for a new recording.
- 6 Follow the instructions on the screen and select Continue
- 7 Select where your voice answering. is to be activated

#### To answer a call using voice commands

Sav "Answer".

#### To reject a call using voice commands

Sav "Busv".

# Diverting calls

You can divert calls, for example. to an answering service.

When Restrict calls is used, some divert call options are not available. See Restricted dialling on page 29.

## Divert call options Standard options are:

- Divert always divert all your calls
- When busy if a call is ongoing
- Not reachable if turned off or unreachable
- No reply if not answered in a specified time.

#### To divert calls

- 1 From standby select Menu > Settings > the Calls tab > Divert calls.
- 2 Scroll to a call type and divert option and select Activate
- Enter the number to divert calls. to and select OK

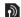

# More than one call

You can handle more than one call at the same time. For example, you can put an ongoing call on hold, while you make or answer a second call. You can also switch between the two calls. You cannot answer a third call without ending one of the first two calls.

#### Call waiting

When call waiting is used, you hear a beep if you receive a second call.

### To activate call waiting

 From standby select Menu > Settings > the Calls tab > Manage calls > Call waiting > Activate.

#### To make a second call

- 1 During the call, select More > Hold. This puts the ongoing call on hold.
- 2 Enter the number to call and select More > Call

#### To answer a second call

 During the call, select Answer. This puts the ongoing call on hold.

#### To reject a second call

 During the call, select Busy and continue with the ongoing call.

## To end an ongoing call and answer a second call

 During the call, select Replace active call.

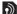

## Handling two voice calls

You can have calls ongoing and on hold at the same time

#### To switch between two calls

During the call, select More > Switch.

#### To join two calls

 During the call, select More > loin calle

#### To connect two calls

 During the call, select More > Transfer call. You are disconnected from both calle

#### To end an ongoing call and return to the call on hold

• Select End call > Yes

#### To end both calls

Select End call > No.

## Receiving a third voice call You cannot answer a third call without ending one of the first two calls or ioining them into a conference call.

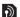

# Conference calls

With a conference call, you can have a joint conversation with up to five people.

#### To ioin the two calls

• During the call, select More > Join calls

#### To add a new participant

- 1 During the call, select More > Hold. This puts the joined calls on hold.
- 2 Select More > Add call
- 3 Enter the number to call and select Call
- 4 Select More > Join calls to add the new participant.
- 5 Repeat this task to add more participants.

## To release a participant

- 1 Select More > Release part.
- 2 Select the participant to release.

## To have a private conversation

- 1 During the call, select More > Talk to and select the participant to talk to.
- 2 To resume the conference call, select. More > Join calls.
- Language If your subscription supports Alternate Line Service (ALS), you can make separate calls with different phone numbers

## Mv numbers

You can view, add and edit vour own phone numbers.

## To check your phone numbers

- 1 From standby select Menu > Contacts > Ontions > Special numbers > My numbers.
- 2 Select an option.

## Accept calls

You can choose to receive calls from certain phone numbers only.

### To add numbers to the accepted callere liet

- 1 From standby select Menu > Settings > the Calls tab > Manage calls > Accept calls > Only from list > New.
- Scroll to a contact or select Groups. See Groups on page 23.

## To accept all calls

 From standby select Menu > Settings > the Calls tab > Manage calls > Accept calls > All callers.

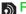

## Restricted dialling

You can restrict outgoing and incoming calls. A password from your service provider is required.

If you divert incoming calls, you cannot use some restrict calls options.

## Restrict calls ontions

Standard options are:

- All outgoing all outgoing calls.
- Outgoing intl all outgoing international calls
- Outgoing intl roam. all outgoing international calls except to vour home country.
- All incoming all incoming calls.
- Inc. when roaming all incoming calls when you are abroad.

#### To restrict calls

- 1 From standby select Menu > Settings > the Calls tab > Manage calls > Restrict calls
- 2 Select an option.
- 3 Enter your password and select OK.

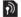

## Fixed dialling

Fixed dialling allows calls to be made only to certain numbers saved on the SIM card. The fixed numbers are protected by your PIN2.

When fixed dialling is used, you can still call the international emergency number, 112

Partial numbers can be saved For example, saving 0123456 allows calls to be made to all numbers starting with 0123456

When fixed dialling is used, you cannot view or manage any phone numbers saved on the SIM card

## To use fixed dialling

- 1 From standby select Menu > Contacts.
- 2 Select More > Options > Special numbers > Fixed dialling > Activate.
- 3 Enter your PIN2 and select OK.
- 4 Select OK again to confirm.

#### To save a fixed number

- 1 From standby select Menu > Contacts.
- 2 Select More > Options > Special numbers > Fixed dialling > Fixed numbers > New number.
- 3 Enter the information and select Save

## Call time and cost

During a call, the duration of the call is shown. You can check the duration of vour last call, outgoing calls and the total time of your calls.

#### To check the call time

 From standby select Menu > Settings > the Calle tab > Time & cost Call timere

### **Business cards**

## To add your own business card

- 1 From standby select Menu > Contacts.
- 2 Select More > Options > My business card
- 3 Scroll between tabs and select the fields to add information. To enter a symbol select More > Add symbol > Insert
- 4 Enter the information and select Save

## To send your business card

- 1 From standby select Menu > Contacts.
- 2 Select More > Options > My business card > Send my card.
- 3 Select a transfer method

## Messaging

## Text messages

Text messages can contain simple pictures, sound effects, animations, and melodies

## Before you use messaging

You must have a service centre number. The number is supplied by your service provider and is usually saved on the SIM card. If the number to your service centre is not saved on your SIM card, you must enter the number yourself.

## To enter a service centre number

- 1 From standby select Menu > Messaging > Settings > Text message > Service centre. The number is shown if it is saved on the SIM card.
- 2 If there is no number shown, select Edit > New ServiceCentre and enter the number, including the international "+" sign and country code.
- 3 Select Save.

#### Sending messages

For information about entering letters, see *Entering text* on page 18.

#### To write and send a text message

- 1 From standby select Menu
  - > Messaging > Write new
  - > Text message.
- 2 Write the message and select Continue.
- 3 Scroll to an option and select Send.
- If you send a text message to a group, you will be charged for each member.
   See Groups on page 23.

## To select more than one text message

- 1 From standby select Menu > Messaging and select a folder.
- 2 Scroll to a message and select More > Mark several
- 3 Select Mark to mark the messages.

## To add an item to a text message

- 1 When you write the message, select More > Add item.
- 2 Select an option and then an item.

## Receiving text messages

You are notified when you receive a message. Received messages are saved in the inbox.

## To view a text message from standby

- If the activity menu is set: select View.
- If pop-up is set: follow the instructions on the screen.

## To view a text message from the inhox

- 1 From standby select Menu > Messaging > Inbox.
- 2 Scroll to the message and select View.

## To close a text message

Press (★).

## To call a number in a text message

 When you view the message, scroll to the phone number and select Call.

Saving and deleting text messages Received text messages are saved in the phone memory. When the phone memory is full, you can delete messages or move them to the SIM card.

## To save a text message on the SIM card

- 1 From standby select Menu> Messaging and select a folder.
- 2 Scroll to the message and select More > Save message > Saved messages.

## To save an item in a text message

- 1 When you view the message, select the item.
- 2 Select More > Use.
- 3 Select an option.

## To delete a text message

- 1 From standby select Menu
  - > Messaging and select a folder.
- 2 Scroll to the message and press C.

## Picture messages

Picture messages can contain text, pictures, slides, sound recordings, video clips, signatures and attachments. You can send picture messages to a mobile phone or an email address.

## Before you use picture messaging

You must set an Internet profile and the address of your message server. If no Internet profile or message server exists, you can receive all the settings automatically from your network operator or at <a href="https://www.sonyericsson.com/support">www.sonyericsson.com/support</a>.

## To select an Internet profile

- 1 From standby select Menu > Messaging > Settings > Picture message > MMS profile.
- 2 Select a profile.

#### To set the message server address

- 1 From standby select Menu > Messaging > Settings > Picture message > MMS profile.
- 2 Scroll to a profile and select More > Edit > Message server.
- 3 Select Edit and enter the address.

## Sending messages

For information about entering letters, see *Entering text* on page 18.

## To create and send a picture message

- 1 From standby select Menu
  - > Messaging > Write new
  - > Picture msq.
- 2 Enter the text and press 🖫 to add items to the message.
- 3 Select Continue
- 4 Scroll to an option and select Send.

## Receiving picture messages

You can select how to download your picture messages. Standard options when you download picture messages are:

- Always automatic download.
- Ask in roaming ask to download when not in home network.
- Not in roaming do not download when not in home network.

- Always ask ask to download.
- Off new messages appear in the lnbox.

#### To set automatic download

- 1 From standby select Menu
  - > Messaging > Settings > Picture message > Auto download.
- 2 Select an option.

## To view a picture message from standby

- If the activity menu is set: select View.
- If pop-up is set: follow the instructions on the screen

## To view a picture message from the inbox

- 1 From standby select Menu > Messaging > Inbox.
- 2 Scroll to the message and select View.

#### To close a picture message

Press (★).

## To save an item in a picture message

 When you view a picture message select More > Save items and select an item.

### To delete a message

- 1 From standby select Menu
  - > Messaging and select a folder.
- 2 Scroll to the message and press C.

#### Message options

You can set standard options for all messages or choose specific settings each time you send a message.

## To set text message options

- 1 From standby select Menu
  - > Messaging > Settings
  - > Text message.
- 2 Scroll to an option and select Edit.

## To set picture message options

- 1 From standby select Menu
  - > Messaging > Settings > Picture message.
- 2 Scroll to an option and select Edit.

### Send options

You can request a delivery report, a read report, and set a priority for a specific message. You can also add more recipients to the message.

## To set send options

- 1 When the message is ready and a recipient is selected, select More > Advanced.
- 2 Scroll to an option and select Edit.

## **Templates**

If you often use the same phrases and pictures in a message, you can save the message as a template.

### To use a text message template

- 1 From standby select Menu
  - > Messaging > Templates.
- 2 Scroll to a template and select Use > Text message.
- 3 Add text and select Continue and select a recipient.

## To use a picture message template

- 1 From standby select Menu > Messaging > Templates.
- 2 Scroll to a template and select Use.
- 3 When the message is ready, select Continue and select a recipient.

## To add a text message template

- 1 From standby select Menu > Messaging > Templates > New template > Text.
- 2 Insert text or select More to add items. Select OK.
- 3 Enter a title and select OK.

## To add a picture message template

- 1 From standby select Menu > Messaging > Templates > New template > Picture msg.
- 2 Enter the text and press \$\overline{\pi}\$ to add items to the message.
- 3 Select Save, enter a title and select OK.

## 34 Messaging

### To edit a template

- 1 From standby select Menu > Messaging > Templates.
- 2 Scroll to a template and select More > Edit template > Save.

# To save a message as a template

- 1 From standby select Menu > Messaging > Inbox.
- 2 Scroll to the message and select More > Save message > Templates.

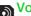

# Voice messages

You can send and receive a sound recording as a voice message.

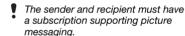

# To record and send a voice message

- 1 From standby select Menu > Messaging > Write new > Voice message.
- 2 Record the message and select Stop > Send.
- 3 Scroll to an option and select Send.

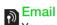

You can use standard email functions. and your computer email address in vour phone.

#### Refore you use email

Fmail settings must be entered in your phone. You can have these settings. sent directly to your phone from the Sony Ericsson support site, or you can enter them manually.

# Email settings using Internet

You can receive settings at www.sonvericsson.com/support.

# Entering email settings manually

You can also enter the email settings manually. To do this, you need to ask your email provider for the settings information.

| Settings<br>types | Examples              |
|-------------------|-----------------------|
| Connection type   | POP3 or IMAP4         |
| Email address     | joe.smith@example.com |
| Incoming server   | mail.example.com      |
| Username          | jsmith                |
| Password          | zX123                 |
| Outgoing server   | mail.example.com      |

An email provider could be the company that supplied your email address, for example, your IT administrator at work or an Internet provider.

You may find settings information in your computer email program settings, or in a document from your email provider.

There are many different email providers.
 Their terminology and required information may differ. Not all service providers allow email access.

# To enter email settings

- 1 From standby select Menu > Messaging > Email > Settings.
- 2 Enter the settings.Help appears as you enter settings.
- For more information, contact your email provider or go to www.sonyericsson.com/support.

# To write and send an email message

- 1 From standby select Menu > Messaging > Email > Write new.
- 2 Select Add to enter the first recipient.
- 3 Select Edit to enter more recipients.
- 4 Select an option and a recipient. When you are ready, select Done.
- 5 Press to scroll to Subject:. Select Edit and enter a subject.

- 6 Press 🕝 to scroll to Text:.
- 7 Press to scroll to Attachments:.
  Select Add and select a file to attach.
- 8 Select Continue > Send.

# To receive and read an email message

- 1 From standby select Menu
  - > Messaging > Email > Inbox
- 2 Scroll to the message and select View.

# To save an email message

- 1 From standby select Menu
  - > Messaging > Email > Inbox.
- 2 Scroll to the message and select More > Save message > Saved email.

# To reply to an email message

- 1 From standby select Menu
  - > Messaging > Email > Inbox.
- 2 Scroll to the message and select More > Reply.
- 3 Write the reply and select OK.
- 4 Select Continue > Send.

# To view an attachment in an email message

 When you view the message, select More > Attachments > View.

# 36 Messaging

# To save an attachment in an email message

 When you view the message, select More > Attachments > View > Save.

# Active email account

If you have several email accounts, you can change which one is active.

# To change the active email account

- 1 From standby select Menu > Messaging > Email > Settings.
- 2 Select an account

# To delete an email message (POP3)

- 1 From standby select Menu > Messaging > Email > Inbox.
- 2 Scroll to the message and select More > Mark for deletion > Yes
- Marked messages will be deleted when
   you next connect to your server.

# To delete an email message (IMAP4)

- 1 From standby select Menu > Messaging > Email > Inbox.
- 2 Scroll to the message and select More > Mark for deletion > Yes
- 3 Select More > Clear inbox.
- Marked messages will be deletedin the phone and on the server.

#### Push email

You can receive notification in your phone from your email server that you have new email.

# To turn on push email notification

- 1 From standby select Menu > Messaging > Email > Settings.
- 2 Scroll to an account to edit and select More > Edit account > Advanced settings > Push email.
- 3 Select an option.

# My friends

You can connect and log in to the My friends server to communicate online with chat messages.

# Before you use My friends

If no settings exist in your phone, you need to enter server settings. Standard settings information supplied by your service provider is:

- username
- password
- server address
- Internet profile.

# To enter My friends server settings

- 1 From standby select Menu > Messaging > My friends > Configure.
- 2 Select Add and enter the settings.

# To edit My friends settings

- 1 From standby select Menu > Messaging > My friends.
- 2 Select More > Settings.
- 3 Scroll to the setting and select Edit.

# To log in to the My friends server

- From standby select Menu
  - > Messaging > My friends > Log in.

# To log out of the My friends server

• Select More > Log out.

### To add a chat contact

- 1 From standby select Menu
  - > Messaging > My friends
  - > the Contacts tab.
- 2 Select More > Add contact.

## To send a chat message

- 1 From standby select Menu
  - > Messaging > My friends
  - > the Contacts tab.
- 2 Scroll to a contact and select Chat.
- 3 Write the message and select Send.

# Status

You can show your status, for example, Happy or Busy, to your contacts only. You can also show your status to all users on the My friends server.

# To show my status

- 1 From standby select Menu
  - > Messaging > My friends > More
  - > Settings > Show my status.
- 2 Select an option.

# To update your own status

- 1 From standby select Menu > Messaging > My friends > the My status tab.
- 2 Scroll between tabs and select

# Chat group

A chat group can be started by your service provider, by an individual My friends user or by yourself. You can save chat groups by saving a chat invitation or by searching for a specific chat group.

### To create a chat group

- 1 From standby select Menu > Messaging > My friends > the Chat groups tab.
- 2 Select More > Add chat group > New chat group.
- 3 Select who to invite from your contacts list and select Continue.
- 4 Enter a short invitation text and select Continue > Send.

# To add a chat group

- 1 From standby select Menu > Messaging > My friends > the Chat groups tab > More > Add chat group.
- 2 Select an option.
- Conversation history is saved between log out and when you log in again to let you return to chat messages from previous conversations.

#### To save a conversation

- 1 From standby select Menu
  - > Messaging > My friends
    - > the Conversations tab.
- 2 Scroll to a conversation and select More > Advanced > Save conv

#### To view a saved conversation

- 1 From standby select Menu
  - > Messaging > My friends
  - > the Conversations tab.
- 2 Select More > Saved conv.

# Area and cell information

Area and cell information are text messages, for example, local traffic reports that are sent to subscribers within a certain network area.

Contact your service provider for more information.

### To turn area information on

- 1 From standby select Menu > Messaging > Settings > Area info.
- 2 Scroll to Reception and select Edit

# **Imaging**

# Camera and video recorder

You can take pictures and record video clips to view, save or send.

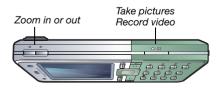

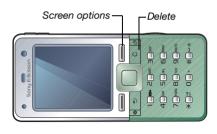

#### To take a picture

- 1 From standby press to activate the camera.
- 2 Use the navigation key to select camera.
- 3 Press half way down to use auto focus and then fully down to take a picture.

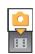

# To record a video clip

- 1 From standby press (a) to activate the camera.
- 2 Use the navigation key to select video recorder.
- 3 Press half way down to use auto focus and then fully down to start recording.

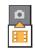

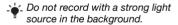

# To stop recording

#### To use zoom

Press ▲ or ▼.

# To adjust brightness

Press • or •.

# To use auto focus

 Press half way down. You hear a beep when auto focus is set.

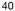

# Saving and deleting pictures and video clips

Pictures and video clips are saved automatically in File manager.

# To view pictures and video clips

- 1 From standby select Menu > File manager > Camera album.
- 2 Scroll to an item and select View.

# To delete pictures and video clips

- 1 From standby select Menu > File manager > Camera album.
- 2 Scroll to an item and press (c).

# Camera settings

You can select different settings before you take a picture or record a video clip.

### To view settings

• When you are in the viewfinder select Settings.

# To view information about settings

Scroll to a setting and select Info.

#### Camera shortcuts

| Key                             | Shortcut         |
|---------------------------------|------------------|
| (1 🖾                            | Shoot mode       |
| 3                               | Zoom out         |
| 4                               | Focus            |
| 6                               | Zoom in          |
| 7                               | Scenes           |
| 0+                              | Camera key guide |
| ( <del>X</del> a/A <b>rr</b> 0) | Light            |

# **Transferring pictures**

Transfer to and from your computer You can use Bluetooth and picture messages to transfer pictures to your computer. You can also use the USB cable to drag and drop camera pictures. See *Transferring files using the USB cable* on page 58.

You can enhance and organize your pictures on your computer by installing Adobe™ Photoshop™ Album Starter Edition. These are included on the CD that comes with your phone and are available at www.sonyericsson.com/support.

#### Picture blog

A picture blog is a personal Web page. If your subscription supports this service, you can send pictures to a blog.

Web services may require a separate license agreement between you and the service provider. Additional regulations and/or charges may apply. Contact your service provider.

# To send camera pictures to a blog

- 1 From standby select Menu > File manager > Camera album.
- 2 Scroll to a picture and select More > Send > To blog.
- 3 Add title and text.
- 4 Select OK > Publish.

# To go to a blog address from contacts

- 1 From standby select Menu > Contacts.
- 2 Scroll to contact.
- 3 Scroll to a Web address and select

# Camera album printing

You can print camera pictures using the USB cable connected to a compatible printer.

You can also print using a Bluetooth compatible printer.

# To print camera pictures using the USB cable

- 1 From standby select Menu > File manager > Camera album.
- 2 Select More > Print.
- 3 Select an option.
- 4 Connect the USB cable to the phone.
- 5 Connect the USB cable to the printer.
- 6 Wait for feedback in the phone and select OK
- 7 Set printer settings, if required and select Print.
- You should disconnect and re-connect the USB cable if there is a printer error.

# To print camera pictures using a memory card

- Check printer documentation for information regarding settings, memory card and PictBridge support.
- 2 When you view a camera picture, select More > Print > DPOF( M.S.) > Save.
- 3 Transfer the memory card to your printer and follow the instructions on the screen.

# Pictures and video clips

You can view, add, edit or delete pictures in the File manager. File types supported are, for example, GIF, JPEG, WBMP, BMP, PNG and SVG-Tiny.

### Using pictures

You can add a picture to a contact, use it during phone start-up, as a wallpaper in standby or as a screen saver.

# To view pictures

- 1 From standby select Menu > File manager > Pictures.
- 2 Scroll to a picture and select View.

# To use pictures

- 1 From standby select Menu > File manager > Pictures.
- 2 Scroll to a picture and select More
- 3 Select an option.

# To view pictures in a slide show

- 1 From standby select Menu > File manager > Pictures.
- 2 Scroll to a picture and select View > More > Slide show.

# Sending and receiving

You can send and receive pictures as a picture message, an email or using Bluetooth

## To send a picture

- 1 From standby select Menu > File manager > Pictures.
- 2 Scroll to a picture and select More
- > Send.
- 3 Select an option.

# To send a video clip

- 1 From standby select Menu > File manager > Videos.
- 2 Scroll to a video clip and select
- 3 Select an option.

# To receive a picture

- 1 From standby select Menu > Settings > the Connectivity tab.
- 2 Select an option.

# PhotoDJ™ and VideoDJ™

You can edit pictures and video clips using PhotoDJ™ or VideoDJ™.

# To edit and save a picture

- 1 From standby select Menu > File manager > Pictures.
- 2 Scroll to a picture and select More > Edit in PhotoDJ™.
- 3 Select an option and edit the picture.
- 4 Select More > Save picture.

### To edit and save a video clip

- 1 From standby select Menu > File manager > Videos.
- 2 Scroll to a video clip and select More > VideoDJ<sup>TM</sup>.
- 3 Select an option and edit the video clip.
- 4 Select More > Save

# **Themes**

You can change the appearance of the screen through items such as colours and wallpaper. You can also create new themes and download them. For more information, go to www.sonyericsson.com/support.

#### To set a theme

- 1 From standby select Menu > File manager > Themes.
- 2 Scroll to a theme and select Set.

# **Entertainment**

# Stereo portable handsfree

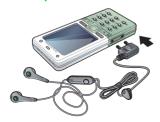

## To use the handsfree

 Connect the portable handsfree.
 Music stops when you receive a call and resumes when the call has ended.

# Music and video players

File types supported are: MP3, MP4, M4A, 3GP, AAC, AAC+, Enhanced AAC, AMR, MIDI, IMY, EMY, WAV (16 kHz maximum sample rate) and Real®8. Your phone also supports streamed files that are 3GPP compatible.

# To play music

- 1 From standby select Menu > Music player.
- 2 Scroll to an option and select Open.
- 3 Scroll to a title and select Play.

### To play videos

- 1 From standby select Menu > Entertainment > Video player.
- 2 Scroll to a title and select Play.

# Music and video controls

# To stop playing music

• Select Stop.

# To resume plaving music

Select Play.

# To change the volume

 When you listen to music in the music player, press (▲) or (▼).

#### To move between tracks

#### To fast forward and rewind

• When you listen to music in the music player, press and hold down ① or ①.

# To return to the music player menu

 When you listen to music in the music player, press (±).

## To exit the music player menu

Press and hold down (5).

## Sending and receiving music

You can send and receive music in a picture message, an email or using Bluetooth.

#### To send music

- 1 From standby select Menu > Music player.
- 2 Scroll to an option and select Open.
- 3 Scroll to a title and select More
- 4 Select an option.

#### To receive music

 When you receive notification, follow the instructions on the screen.

Transferring music from a computer Disc2Phone computer software and USB drivers are included on the CD that comes with your phone. You can use Disc2Phone to transfer music from CDs or your computer to the phone memory or a memory card.

# Before you use Disc2Phone You need one of these operating

You need one of these operating system requirements to use Disc2Phone on your computer:

- Windows 2000 SP4
- XP Home
- XP Professional SP1.

#### To install Disc2Phone

- 1 Turn on your computer and insert the CD that came with the phone. The CD starts automatically and the installation window opens.
- 2 Select a language and click OK.
- 3 Click Install Disc2Phone and follow the instructions on the screen.
- Disc2Phone software is available at www.sonyericsson.com/support.

#### To use Disc2Phone

- 1 Connect the phone to a computer with the USB cable that came with the phone.
- 2 Select File transfer. The phone turns off and prepares to transfer files.
- 3 Computer: Start/Programs/ Disc2Phone.
- 4 For details on transferring music, please refer to Disc2Phone Help. Click in the top-right corner of the Disc2Phone window.
- 5 For safe disconnection of the USB cable in file transfer mode, right-click the removable disk icon in Windows Explorer and select Eject.
  See Transferring files using the USB cable on page 58.

Do not remove the USB cable from your phone or computer during transfer, as this may corrupt a memory card or the phone memory. You cannot view the transferred files in your phone until you have removed the USB cable from your phone.

More information about transferring files to your phone is available at www.sonyericsson.com/support.

# Browsing files

Music and video files are saved and categorized.

- Artists list tracks you have transferred using Disc2Phone.
- Tracks list all music tracks in your phone and on a memory card.
- Playlists your own lists of tracks.
- Videos list all video clips in your phone or on a memory card.

# **Playlists**

You can create playlists to organize files in the File manager. You can sort the files by artist or title. Files can be added to more than one playlist.

Deleting a playlist, or a file from a playlist, does not delete the file from the memory, just the reference to the file.

### To create a playlist

- 1 From standby select Menu > Music player.
- 2 Scroll to Playlists and select Open.
- 3 Scroll to New playlist and select Add.
- 4 Enter a name and select OK.
- 5 Scroll to a track and select Mark.
- 6 Select Add to add the track to the playlist.

# To add files to a playlist

- 1 From standby select Menu > Music player.
- 2 Scroll to Playlists and select Open.
- 3 Scroll to the playlist and select Open.
- 4 Select More > Add media.
- 5 Scroll to a track and select Mark.
- 6 Select Add to add the track to the playlist.

#### To remove tracks from a playlist

- 1 From standby select Menu > Music player > Playlists.
- 2 Scroll to a playlist and select Open.
- 3 Scroll to the track and press ©.

# To delete a playlist

- 1 From standby select Menu > Music player > Playlists.
- 2 Scroll to a playlist and press ©.

#### To view information about a track

 Scroll to a track and select More > Information.

# Online music and video clips

You can view video clips and listen to music by streaming them to your phone from the Internet. If settings are not already in your phone, see Settings on page 52. For more information, contact your network operator or go to www.sonyericsson.com/support.

# To select a data account for streaming

- 1 From standby select Menu > Settings > the Connectivity tab > Streaming settings.
- 2 Select the data account to use.

# To stream music and video clips

- 1 From standby select Menu > Internet > More > Go to > Bookmarks
- 2 Select a link to stream from.

#### Radio

Do not use your phone as a radio in places where this is prohibited.

#### To listen to the radio

- 1 Connect the handsfree to the phone.
- 2 From standby select Menu > Entertainment > Radio

# To change the volume

 When the radio is playing. press (A) or (V).

#### To automatically search for radio channels

 When the radio is playing, select Search

#### To manually search for radio channels

 When the radio is playing, press 🗊 or 📭.

# To search for preset channels

 When the radio is playing. press 🖨 or 📮.

Saving radio channels You can save up to 20 preset channels

#### To save radio channels

- 1 From standby select Menu > Entertainment > Radio
- 2 Select Search to find a radio channel
- 3 Select More > Save

# To select saved radio channels

- 1 From standby select Menu
  - > Entertainment > Radio > More
  - > Channels
- 2 Select a radio channel

## To save radio channels in positions 1 to 10

 When you have found a radio channel. press and hold down (0+) - (9).

# To select radio channels saved in positions 1 to 10

 When the radio is playing. press (0+) - (9).

## To view radio options

When the radio is playing, select More.

# PlayNow™

You can listen to music before you purchase and download it to your phone.

This service is not available in all countries. Contact your network operator for more information. In some countries you can purchase music from some of the world's top musical artists.

### Before vou use PlavNow™

You must have the required settings in your phone. See Settings on page 52.

# To listen to PlayNow™ music

- From standby select Menu > PlayNow™.
- Select music from a list.

# Downloading from PlayNow™

The price appears when you select to download and save a music file. Your phone bill or prepay card is debited when a purchase is accepted.

#### To download a music file

- 1 When you have listened to a music file preview, you can agree to accept the conditions.
- 2 Select Yes to download.
- 3 A text message is sent to confirm payment and the file is made available to download.

### Ringtones and melodies

## To set a ringtone

- 1 From standby select Menu > Settings > the Sounds & alerts tab > Ringtone.
- 2 Select an option.

## To set the ringtone volume

- 1 From standby select Menu > Settings > the Sounds & alerts tab > Ring volume.
- 2 Press n or to change the volume.
- 3 Select Save.

# To turn the ringtone off

• From standby press and hold down

All signals except the alarm signal are affected.

# To set the vibrating alert

- 1 From standby select Menu > Settings > the Sounds & alerts tab > Vibrating alert.
- 2 Select an option.

# To send a ringtone

- 1 From standby select Menu > File manager > Music > Ringtones.
- 2 Scroll to a ringtone and select More > Send.
- 3 Select a transfer method.

# To receive a ringtone

- Select a transfer method and follow the instructions on the screen.
- You are not allowed to exchange
   some copyright-protected material.
   A protected file has a key symbol.

# MusicDJ<sup>TM</sup>

You can compose and edit your own melodies to use as ringtones. A melody consists of four types of tracks – Drums, Basses, Chords, and Accents. A track contains a number of music blocks. The blocks consist of pre-arranged sounds with different characteristics. The blocks are grouped into Intro, Verse, Chorus, and Break. You compose a melody by adding music blocks to the tracks.

# To compose a melody

- 1 From standby select Menu > Entertainment > MusicDJ™.
- 2 Select to Insert, Copy or Paste blocks.
- 3 Use 🖹, 😱, 🗊 or 🕩 to scroll between the blocks.
- 4 Select More > Save melody.

### To send a melody

- 1 From standby select Menu > File manager.
- 2 Scroll to Music and select Open.
- 3 Scroll to a melody and select More
- 4 Select a transfer method

# To receive a melody

- Select a transfer method and follow the instructions on the screen.
- You cannot send a polyphonic melodyor MP3 file in a text message.

#### VideoDJ™

You can create and edit your own video clips by using video clips, pictures and text.

## To create a video clip

- 1 From standby select Menu > Entertainment > VideoDJ™.
- 2 Select Add and select an option.
- 3 Press and select Add to add more items.
- 4 Select More > Save.

# To edit video a clip

- 1 From standby select Menu > File manager.
- 2 Scroll to Videos and select Open.
- 3 Scroll to a video clip and select More > VideoD.1™ > Edit.
- 4 Edit the video clip and select More > Save.

# To trim a video clip

- 1 From standby select Menu > File manager.
- 2 Scroll to Videos and select Open.
- 3 Scroll to a video clip and select More > VideoDJ™ > Edit > Trim.
- 4 Select Set to set the start point and select Start.
- 5 Select Set to set the end point and select End.
- 6 Select Trim > More > Save.

### 50 Entertainment

This is the Internet version of the User's guide. © Print only for private use.

# To send a video clip

- 1 From standby select Menu > File manager > Videos.
- 2 Scroll to Videos and select Open.
- 3 Scroll to a video clip and select More
- 4 Select a transfer method.

# To receive a video clip

 When you receive notification, follow the instructions on the screen.

#### Sound recorder

You can record a voice memo or a call. Recorded sounds can also be set as ringtones.

 In some countries or states it is required by law that you inform the other person before recording the call.

#### To record a sound

From standby select Menu
 Entertainment > Record sound.

## To listen to a recording

- 1 From standby select Menu > File manager > Music.
- 2 Scroll to a recording and Play.

#### Games

Your phone contains several games. You can also download games. Help texts are available for most games.

# To start a game

- 1 From standby select Menu > Entertainment > Games.
- 2 Select game.

### To end a game

Press and hold down (5).

# **Applications**

Before you use Java™ applications If settings are not already entered in your phone, see *Settings* on page 52.

You can download and run Java applications. You can also view information or set different permissions.

# To select a Java application

- 1 From standby select Menu > File manager > Applications.
- 2 Select an application.

# To view information about a Java application

- 1 From standby select Menu > File manager > Applications.
- 2 Scroll to an application and select More > Information.

# To set permissions for a Java application

- 1 From standby select Menu > File manager > Applications.
- 2 Scroll to an application and select More > Permissions

# To set the screen size for a Java application

- 1 From standby select Menu > File manager > Applications.
- Scroll to an application and select. More > Screen size
- 3 Select an option.

Internet profiles for Java applications Some Java applications need to connect to the Internet to receive information

# To select an Internet profile for Java applications

- 1 From standby select Menu > Settings > the Connectivity tab > Internet settings > Settings for Java.
- 2 Select an option.

# Connectivity

# Settings

Before you use Internet, PlayNow™. My friends, Java, remote synchronization, picture messaging. email and picture blog you need to have settings in your phone.

If settings are not already entered. make sure your phone supports data transfer. You can download settings using the setup wizard or from www.sonvericsson.com/support.

# To download settings using the Setup wizard

- 1 From standby select Menu > Settings > the General tab > Setup wizard > Settings download.
- 2 Follow the instructions on the screen.

# To download settings using a computer

- 1 Go to www.sonvericsson.com/support.
- 2 Follow the instructions on the screen

# **Using Internet**

You can use the Internet to access

# To start browsing

• From standby select Menu > Internet.

#### To exit the browser

• When you browse the Internet, select More > Exit browser.

# To view options

 When you browse the Internet, select More

When you browse the Internet You can make a call or send a link when you browse the Internet.

## To make a call

 When you browse the Internet, select More > Tools > Make a call.

#### To send a link

- 1 When you browse the Internet, select More > Tools > Send link.
- 2 Select an option.

### Using bookmarks

You can create and edit bookmarks as quick links to your favourite Web pages.

#### To create a bookmark

- 1 From standby select Menu > Internet > More > Go to > Bookmarks.
- 2 Scroll to New bookmark and select Add.
- 3 Enter the information and select Save.

#### To select a bookmark

- 1 From standby select Menu > Internet > More > Go to > Bookmarks.
- 2 Scroll to a bookmark and select Go to.

# Internet keypad shortcuts

You can use the keypad to go directly to an Internet browser function.

# To select Internet keypad shortcuts

From standby select Menu > Internet
 > More > Options > Keypad mode
 > Shortcuts.

| Key | Shortcut        |
|-----|-----------------|
| 1∞  | Bookmarks       |
| 2   | Enter address   |
| 3   | Search Internet |
| 4   | History         |
| 5   | Refresh page    |
| 6   | Forward         |
| 7   | Page up         |

Page down

Fullscreen or Landscape
or Normal screen

O + Zoom

#=新 Shortcuts

# Downloading

You can download files, for example, pictures, themes, games and ringtones from Web pages.

# To download from a Web page

- 1 When you browse the Internet, select a file to download.
- 2 Follow the instructions on the screen.

# Internet profiles

You can select another Internet profile if you have more than one.

# To select an Internet profile for the Internet browser

- 1 From standby select Menu > Settings > the Connectivity tab > Internet settings > Internet profiles.
- 2 Select an option.

Internet security and certificates Your phone supports secure browsing. Certain Internet services, such as banking, require certificates in your phone. Your phone may already contain certificates when you buy it or you can download new certificates.

# To view certificates in the phone

From standby select Menu > Settings
 the General tab > Security
 Certificates

# **RSS** reader

You can receive frequently updated content, such as news headlines, as feeds, using Really Simple Syndication (RSS).

# To add new feeds for a Web page

 When you browse the Internet, select More > RSS feeds.

### To create a new feed

- 1 From standby select Menu
  - > Messaging > RSS reader > More
  - > New feed.
- 2 Enter the address and select Go to.

# To set and use RSS reader options

- 1 From standby select Menu
  - > Messaging > RSS reader > More.
- 2 Select an option.

# 54 Connectivity

# **Synchronizing**

You can synchronize phone contacts, appointments, tasks and notes. You can use Bluetooth wireless technology, Internet services or the USB cable.

# Sony Ericsson PC Suite software

In order to synchronize, you need to install the synchronization software for your computer. This is found in the Sony Ericsson PC Suite on the CD included with your phone. The software includes help information. You can also go to <a href="https://www.sonyericsson.com/support">www.sonyericsson.com/support</a> to download the software.

to download the software.

# Remote synchronization using Internet

You can synchronize online using an Internet service. If Internet settings are not in your phone, see *Settings* on page 52.

# Before you use Sony Ericsson PC Suite

You must enter settings for remote synchronization and register a synchronization account online. Settings that are required are:

- Server address server URL.
- Username account username.

- Password account password.
- Connection select an Internet profile.
- Applications mark applications to synchronize.
- App. settings select an application and enter a database name, and if required, username and password.
- Sync. interval set how often to synchronize.
- Remote initiation select an option to use when you start synchronization from a service.
- Remote security enter a server ID and a server password.

# To enter settings for remote synchronization

- 1 From standby select Menu > Organizer > Synchronization > Yes.
- 2 Enter a name for the new account and select Continue
- 3 Enter the settings and select Save.

# To start remote synchronization

- 1 From standby select Menu > Organizer > Synchronization.
- 2 Scroll to an account and select Start.

# Bluetooth™ wireless technology

The Bluetooth function makes wireless connection to other Bluetooth devices possible. You can, for example:

- · Connect to handsfree devices.
- Connect to stereo headsets
- Connect to more than one device at the same time.
- Connect to computers and access the Internet.
- Synchronize information with computers.
- Use remote control computer applications.
- Use media viewer accessories.
- Exchange items and play multiplayer games.
- We recommend a range within 10 metres
   (33 feet), with no solid objects in between, for Bluetooth communication.

# Before you use Bluetooth wireless technology

You must turn on the Bluetooth function to communicate with other devices. You must also pair your phone with other Bluetooth devices.

### To turn the Bluetooth function on

- From standby select Menu > Settings
   the Connectivity tab > Bluetooth
   Turn on.
- Make sure that the device you want to pair your phone with has the Bluetooth function activated and is made visible.

# To pair the phone with a device

- 1 From standby select Menu > Settings > the Connectivity tab > Bluetooth > My devices > New device to search for available devices.
- 2 Select a device.
- 3 Enter a passcode, if required.

# To allow connection to the phone

- 1 From standby select Menu > Settings > the Connectivity tab > Bluetooth > My devices.
- 2 Select a device from the list.
- 3 Select More > Allow connection.

# To pair the phone with a Bluetooth handsfree for the first time

- 1 From standby select Menu > Settings > the Connectivity tab > Bluetooth > Handsfree.
- 2 Select Yes.
- 3 Enter a passcode, if required.

# To pair the phone with more than one Bluetooth handsfree

- 1 From standby select Menu > Settings > the Connectivity tab > Bluetooth > Handsfree > My handsfree > New handsfree.
- 2 Scroll to a device and select Add.

#### Power save

You can save battery power with this function. You can only connect with a single Bluetooth device. You must turn this function off if you want to connect with more than one Bluetooth device at the same time.

# To turn powersave on

 From standby select Menu > Settings > the Connectivity tab > Bluetooth > Powersave > On.

## Phone name

You can enter a name for your phone to be shown when other devices find it.

#### To enter a phone name

- 1 From standby select Menu > Settings > the Connectivity tab > Bluetooth > Phone name.
- 2 Enter the phone name and select OK.

# Visibility

If you want other Bluetooth devices to be able to discover your phone, you can choose to make your phone visible.

# To send a contact using Bluetooth

- 1 From standby select Menu > Contacts.
- 2 Scroll to a contact and select More
  > Send contact > Via Bluetooth
- 3 Select the device to send the item to.

#### To receive an item

- 1 From standby select Menu > Settings > the Connectivity tab > Bluetooth > Turn on > Visibility > Show phone.
- 2 When you receive an item, follow the instructions on the screen

# Transferring sound to and from a Bluetooth handsfree

You can transfer the sound to and from a Bluetooth handsfree. To do this, you can use a phone key or the handsfree key.

#### To transfer sound

- 1 From standby select Menu > Settings > the Connectivity tab > Bluetooth
  - > Handsfree > Incoming call.
- 2 Select an option. In phone transfers sound to the phone. In handsfree transfers sound to the handsfree.

#### File transfer

You can synchronize and transfer files using Bluetooth wireless technology. See *Sony Ericsson PC Suite software* on page 55.

# Transferring files using the USB cable

You can connect your phone to a computer, using the USB cable. You can transfer files using File transfer and you can synchronize your phone with a computer using Phone mode.

### Before you use the USB cable

You need one of the these operating system requirements to transfer files using a USB cable:

- Windows® 2000 with SP3/SP4
- Windows XP (Pro and Home) with SP1/SP2

USB drivers are installed automatically with the Sony Ericsson PC Suite software

#### File transfer

You can drag and drop files between your phone and a computer in Microsoft Windows Explorer.

- Sony Disc2Phone drag and drop music files
- Adobe<sup>™</sup> Photoshop<sup>™</sup> Album Starter Edition – drag and drop pictures

These applications can only be used in file transfer mode.

Only use the USB cable that comes with your phone, and connect the USB cable directly to the computer. Do not remove the USB cable from your phone or computer during file transfer as this may corrupt the phone memory or the memory card.

# To use file transfer mode

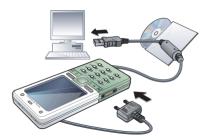

- 1 Connect the USB cable to the phone and the computer.
- 2 Phone: From standby select Menu > Settings > the Connectivity tab > USB > USB connection > File transfer. The phone shuts down.
- 3 Wait until the phone memory and memory card appear as external disks in Windows Explorer.

# To disconnect the USB cable safely

- 1 Right-click the removable disk icon in Windows Explorer.
- 2 Select Fiect.
- 3 Remove the USB cable

#### Phone mode

You can synchronize contacts and calendar, transfer files and use your phone as a modem from your computer. Supported applications in phone mode include:

- Synchronization
- File manager
- Mobile Networking Wizard.

For other applications, use the file transfer mode

## To install the Sonv Ericsson PC Suite

- 1 Turn on your computer and insert the CD that came with the phone. The CD starts automatically and the installation window opens.
- 2 Select a language and click OK.
- 3 Click Install Sonv Ericsson PC suite and follow the instructions on the screen.
- Sony Ericsson PC suite software is available at www.sonvericsson.com/support.

## To use phone mode

- 1 Computer: Start PC Suite from Start/ Programs/Sony Ericsson/PC Suite.
- 2 Connect the USB cable to the phone and the computer.
- 3 Phone: From standby select Menu > Settings > the Connectivity tab > USB > USB connection > Phone mode
- 4 Computer: Wait while Windows installs the required drivers.
- 5 Computer: When you are notified that PC Suite has found your phone, use one of the phone mode applications in the Sony Ericsson PC Suite.

# Update service

You can update your phone with the latest software. You do not lose personal or phone information.

There are two ways to update your phone:

- Over the air using your phone
- Using the provided USB cable and an Internet-connected computer
- The update service requires data access (GPRS).

Before you use the Update service If settings are not in your phone. see Settings on page 52.

# To view the current software in the phone

- 1 From standby select Menu > Settings > the General tab > Update service.
- 2 Select Software version.

# To use Update service using the phone

- 1 From standby select Menu > Settings > the General tab > Update service.
- 2 Select Search for update and follow the instructions on the screen.

# To use Update service using a USB cable

- 1 Go to www.sonyericsson.com/support.
- 2 Select a region and country.
- 3 Enter the product name.
- 4 Select Sony Ericsson Update Service and follow the instructions on the screen.

# To set a reminder to use Update service

- 1 From standby select Menu > Settings > the General tab > Update service > Reminder.
- 2 Select an option.

# More features

### **Alarms**

You can set a sound or the radio as an alarm signal. The alarm sounds even if the phone is set to silent or turned off. When the alarm sounds you can silence it for 9 minutes or turn it off.

#### To set the alarm

- 1 From standby select Menu > Alarms.
- 2 Scroll to an alarm and select Edit.
- 3 Scroll to Time: and select Edit.
- 4 Enter a time and select OK > Save.

# To set the recurrent alarm

- 1 From standby select Menu > Alarms.
- 2 Scroll to an alarm and select Edit.
- 3 Scroll to Recurrent: and select Edit.
- 4 Scroll to a day and select Mark.
- 5 Select Done > Save.

# To set the alarm signal

- 1 From standby select Menu > Alarms.
- 2 Scroll to an alarm and select Edit.
- 3 Scroll to Alarm signal: and select Edit.
- 4 Scroll to an option and select Save.

# To silence the alarm

· When the alarm sounds, press any key.

#### To silence the radio alarm

 When the alarm sounds, select Snooze.

#### To turn off an alarm

• When the alarm sounds, select Turn off.

# To cancel the alarm

- 1 From standby select Menu > Alarms.
- 2 Scroll to an alarm and select Turn off.

# Calendar

The calendar can be synchronized with a computer calendar or with a calendar on the Web. See *Synchronizing* on page 55.

### **Appointments**

You can add new appointments or reuse existing appointments.

### To add an appointment

- 1 From standby select Menu > Organizer > Calendar.
- 2 Select a date
- 3 Scroll to New appointment and select Add.
- 4 Enter the information and confirm each entry.
- 5 Select Save.

## To view an appointment

- 1 From standby select Menu > Organizer > Calendar.
- 2 Select a date.
- 3 Scroll to an appointment and select View.

# To reuse an existing appointment

- 1 From standby select Menu > Organizer > Calendar.
- 2 Select a date
- 3 Scroll to an appointment and select View.
- 4 Select More > Edit.
- 5 Edit the appointment and confirm each entry.
- 6 Select Save

# To send an appointment

- 1 From standby select Menu > Organizer > Calendar.
- 2 Select a date.
- 3 Scroll to an appointment and select More > Send.
- 4 Select a transfer method.

#### To view a calendar week

- 1 From standby select Menu > Organizer > Calendar.
- 2 Select a date.
- 3 Select More > View week.

### To set when reminders should sound

- 1 From standby select Menu > Organizer > Calendar
- 2 Select a date.
- 3 Select More > Advanced > Reminders.
- 4 Select an option.
- A reminders option set in calendar affects a reminders option set in tasks.

### Navigating your calendar

You can use the navigation key to move between days or weeks. In the monthly view, you can use keypad shortcuts

| Back a week Back a month Back a year Next year Today's date Next week |  |
|-----------------------------------------------------------------------|--|
| 7 Back a year 9 Next year C Today's date 3 Next week                  |  |
| 9 Next year C Today's date 3 Next week                                |  |
| C Today's date  Next week                                             |  |
| Next week                                                             |  |
|                                                                       |  |
|                                                                       |  |
| Next month                                                            |  |
| 9 Next year                                                           |  |

## Calendar settings

### To view calendar options

- 1 From standby select Menu > Organizer > Calendar.
- 2 Select More

# **Tasks**

You can add new tasks or reuse existing tasks.

#### To add a task

- 1 From standby select Menu > Organizer > Tasks.
- 2 Select New task > Add.
- 3 Select an option.
- 4 Enter details and confirm each entry.

# To view a task

- 1 From standby select Menu > Organizer > Tasks.
- 2 Scroll to a task and select View.

# To reuse an existing task

- 1 From standby select Menu > Organizer > Tasks
- 2 Scroll to a task and select View.
- 3 Select More > Edit.
- 4 Edit the task and select Continue.
- 5 Choose to set a reminder.

#### To send a task

- 1 From standby select Menu > Organizer
- 2 Scroll to a task and select More
- 3 Select a transfer method.

# To set when reminders should sound

- 1 From standby select Menu > Organizer > Tasks.
- 2 Scroll to a task and select More > Reminders.
- 3 Select an option.
- A reminders option set in tasks affects
   a reminders option set in calendar.

## **Notes**

You can make notes and save them. You can also show a note in standby.

#### To add a note

- 1 From standby select Menu > Organizer > Notes.
- 2 Select New note > Add
- 3 Write a note and select Save.

# To show a note in standby

- 1 From standby select Menu > Organizer > Notes.
- 2 Scroll to a note and select More > Show in standby.

#### To edit a note

- 1 From standby select Menu > Organizer > Notes.
- 2 Scroll to a note and select More > Edit.
- 3 Edit the note and select Save.

#### To send a note

- 1 From standby select Menu > Organizer > Notes.
- 2 Scroll to a note and select More > Send.
- 3 Select a transfer method

# Timer, stopwatch and calculator

#### To use the timer

- 1 From standby select Menu > Organizer > Timer.
- 2 Enter the hours, minutes and seconds.
- 3 Select Start.

## To use the stopwatch

- 1 From standby select Menu > Organizer > Stopwatch > Start.
- 2 To view a new lap time, select New lap.

#### To use the calculator

- 1 From standby select Menu > Organizer > Calculator.

### Code memo

You can save security codes, for example, for credit cards. You must set a passcode to open the code memo

#### Checkword

The checkword confirms that you have entered the correct passcode. If the passcode is correct, the correct codes are shown. If the passcode is incorrect, the checkword and the codes shown are also incorrect.

# To open code memo for the first time

- 1 From standby select Menu > Organizer > Code memo.
- 2 Follow the instructions on the screen and select Continue.
- 3 Enter a passcode and select Continue.
- 4 Confirm the passcode and select Continue.
- 5 Enter a checkword and select Done.

#### To add a code

- 1 From standby select Menu > Organizer > Code memo.
- 2 Enter a passcode and select New code > Add.
- 3 Enter a name associated with the code and select Continue.
- 4 Enter the code and select Done.

## To change a passcode

- 1 From standby select Menu > Organizer > Code memo.
- 2 Enter your passcode and select More > Change passcode.
- 3 Enter your new passcode and select
- 4 Re-enter the new passcode and select Continue.
- 5 Enter a checkword and select Done.

# Forget your passcode?

If you forget your passcode, you must reset the code memo. This means that all entries in the code memo are deleted. The next time you enter the code memo, you must proceed as if you are opening it for the first time. See *To open code memo for the first time* on page 64.

# To reset code memo

- 1 From standby select Menu > Organizer > Code memo.
- 2 Enter any passcode to access the code memo. The checkword and codes that are then shown are incorrect.
- 3 Select More > Reset.
- 4 Reset code memo? appears.
- 5 Select Yes.

### 64 More features

This is the Internet version of the User's guide. © Print only for private use.

#### **Profiles**

Profiles automatically adapt your phone to different situations, for example, while in a meeting or when driving. Some profiles settings, for example, ring volume may be adjusted automatically to suit a certain area or accessory. You can reset all profile settings to how they were set when you bought your phone.

# To select a profile

- 1 From standby select Menu > Settings > the General tab > Profiles.
- 2 Select a profile.

# To view and edit a profile

- 1 From standby select Menu > Settings > the General tab > Profiles
- 2 Scroll to a profile and select More > View and edit
- You cannot rename the Normal profile.

# To reset all profiles

- 1 From standby select Menu > Settings > the General tab > Profiles.
- 2 Scroll to a profile and select More > Reset profiles.

### Time and date

#### To set the time

- 1 From standby select Menu > Settings > the General tab > Time & date > Time.
- 2 Enter the time > Save.

#### To set the date

- 1 From standby select Menu > Settings > the General tab > Time & date > Date.
- 2 Enter the date and select Save.

# Locks

#### SIM card lock

This lock only protects your subscription. Your phone will work with a new SIM card. If the lock is on, you have to enter a PIN (Personal Identity Number).

If you enter your PIN incorrectly three times in a row, the SIM card is blocked and you need to enter your PUK (Personal Unblocking Key). Your PIN and PUK are supplied by your network operator.

#### To unblock the SIM card

- 1 When PIN blocked appears, enter your PUK and select OK.
- 2 Enter a new four-to-eight-digit PIN and select OK.
- 3 Re-enter the new PIN and select OK.

#### To edit the PIN

- 1 From standby select Menu > Settings > the General tab > Security > Locks > SIM protection > Change PIN.
- 2 Enter your PIN and select OK.
- 3 Enter a new four-to-eight-digit PIN and select OK
- 4 Re-enter the new PIN and select OK.
- If Codes do not match appears, you entered the new PIN incorrectly. If Wrong PIN appears, followed by Old PIN:, you entered your old PIN incorrectly.

#### To use the SIM card lock

- 1 From standby select Menu > Settings > the General tab > Security > Locks > SIM protection > Protection.
- 2 Select an option.
- 3 Enter your PIN and select OK.

#### Phone lock

You can stop unauthorized use of your phone. Change the phone lock code (0000) to any four-to-eight-digit personal code.

It is important that you remember your new code. If you forget it, you have to take your phone to your local Sony Ericsson retailer.

# To use the phone lock

- 1 From standby select Menu > Settings
   > the General tab > Security > Locks
   > Phone protection > Protection
- 2 Select an option.
- 3 Enter the phone lock code and select

# To change the phone lock code

- 1 From standby select Menu > Settings > the General tab > Security > Locks > Phone protection > Change code.
- 2 Enter the old code and select OK.
- Enter the new code and select OK.
- 4 Repeat the code and select OK.

# Keypad lock

You can set this lock to avoid accidental dialling. Incoming calls can be answered without unlocking the keypad.

Calls to the international emergency number 112 can still be made.

### 66 More features

# To use the automatic keylock

- 1 From standby select Menu > Settings
  - > the General tab > Security > Automatic keylock.
- 2 Select an option.

# To lock the keypad manually

• From standby press (\*a/APP) and select Lock keys.

# To unlock the keypad manually

• From standby press (\*\*) and select Unlock.

### IMFI number

Keep a copy of your IMEI (International Mobile Equipment Identity) number in case your phone should be stolen.

### To view your IMEI number

From standby press (\*a/h=0), (#-x²), (0+),
 (5), (#-x²).

# **Troubleshooting**

# Why doesn't the phone work the way I want it to?

Some problems will require that you to call your network operator.

For more support go to www.sonyericsson.com/support.

# **Common questions**

I have problems with memory capacity or the phone is working slowly

Restart your phone every day to free memory or do a Master reset.

#### Master reset

If you select Reset settings, the changes that you have made to settings will be deleted.

If you select Reset all, in addition to your changes to settings, all contacts, messages, personal data, and content that you have downloaded, received or edited will also be deleted.

### To reset the phone

- 1 From standby select Settings > the General tab > Master reset > Reset settings.
- 2 Follow the instructions on the screen and select Continue.

# I cannot charge the phone or battery capacity is low

The charger is not properly connected or the battery connection is poor.
Remove the battery and clean the connectors

The battery is worn out and needs to be replaced. See *Charging the battery* on page 7.

# No battery icon appears when I start charging the phone

It may take a few minutes before the battery icon appears on the screen.

Some menu options appear in grey A service is not activated. Contact your network operator.

# I cannot use SMS/text messages on my phone

Settings are missing or incorrect. Contact your network operator to find out the correct SMS service centre setting. See *Text messages* on page 31.

# I cannot use picture messages on my phone

Your subscription does not include data capability. Settings are missing or incorrect. Please contact your network operator.

See Help in your phone on page 6 or go to www.sonyericsson.com/support, choose your phone model, then choose "Phone setup – MMS" and follow the instructions on the screen. See Settings on page 52.

# How do I turn on and off T9 text input when writing a text message?

When you enter text, press and hold down (\*\*) You will see "T9" at the top of the text message when T9 is activated

# How do I change phone language?

- 1 From standby select Menu > Settings > the General tab > Language > Phone language.
- 2 Select an option.

# I cannot use the Internet

Your subscription does not include data capability. Internet settings are missing or incorrect. Please contact your network operator.

See Help in your phone on page 6 or go to www.sonyericsson.com/support, choose your phone model, then choose "Phone setup – WAP" and follow the instructions on the screen. See Settings on page 52.

# The phone cannot be detected by other devices using Bluetooth wireless technology

You have not turned the Bluetooth function on.

Make sure that the visibility is set to show phone. See *To receive an item* on page 57.

I cannot synchronize or transfer data between my phone and my computer, when using the USB cable

The cable or software that came with your phone has not been properly installed. Go to www.sonyericsson.com/support, choose your phone model, then choose Product information - Getting started. The Synchronizing the phone with a computer Getting started guide contains installation instructions and a troubleshooting guide.

# Error messages

#### Insert SIM

There is no SIM card in your phone or you may have inserted it incorrectly.

See Charging the battery on page 7.

The SIM card connectors need cleaning. If the card is damaged, contact your network operator.

#### Insert correct SIM card

Your phone is set to work only with certain SIM cards. Check if you are using the correct operator SIM card.

# Wrong PIN/Wrong PIN2

You have entered your PIN or PIN2 incorrectly.

Enter the correct PIN or PIN2 and select Yes. See *To insert the SIM card and battery* on page 5.

## PIN blocked/PIN2 blocked

You have entered your PIN or PIN2 code incorrectly three times in a row.

To unblock, see *SIM card lock* on page 65.

#### Codes do not match

Codes that you have entered do not match. When you want to change a security code, for example your PIN, you have to confirm the new code. See *SIM card lock* on page 65.

# No netw. coverage

Your phone is in flight mode. See *Flight mode* on page 6.

Your phone is not receiving any radio signal, or the received signal is too weak. Contact your network operator and make sure that the network has coverage where you are.

The SIM card is not working properly. Insert your SIM card in another phone. If this works, it is probably your phone that is causing the problem. Please contact the nearest Sony Ericsson service location.

# Emerg. calls only

You are within range of a network, but you are not allowed to use it. However, in an emergency, some network operators allow you to call the international emergency number 112. See *Emergency calls* on page 20.

#### PUK blocked. Contact operator.

You entered your personal unblocking key code (PUK) incorrectly 10 times in a row.

# Charging, alien battery

The battery that you are using is not a Sony Ericsson-approved battery. See *Battery* on page 74.

## Important information

#### Sony Ericsson Consumer Web site

On www.sonyericsson.com/support is a support section where help and tips are only a few clicks away. Here you will find the latest computer software updates and tips on how to use your product more efficiently.

#### Service and support

From now on you will have access to a portfolio of exclusive service advantages such as:

- · Global and local Web sites providing support.
- A global network of Call Centers.
- An extensive network of Sony Ericsson service partners.
- A warranty period. Learn more about the warranty conditions in this User guide.

On www.sonyericsson.com, under the support section in the language of your choice, you will find the latest support tools and information, such as

| Country        | Phone number   |
|----------------|----------------|
| Argentina      | 800-333-7427   |
| Australia      | 1-300 650 050  |
| Austria        | 0810 200245    |
| Belgium        | 02-7451611     |
| Brazil         | 4001-0444      |
| Canada         | 1-866-766-9374 |
| Central Africa | +27 112589023  |
| Chile          | 123-0020-0656  |
| China          | 4008100000     |
| Colombia       | 18009122135    |
| Croatia        | 062 000 000    |
| Czech Republic | 844 550 055    |
| Denmark        | 33 31 28 28    |
| Finland        | 09-299 2000    |
| France         | 0 825 383 383  |
| Germany        | 0180 534 2020  |

software updates, Knowledge base, phone setup and additional help when you require it.

For operator-specific services and features, please contact your network operator for more information.

You can also contact our Call Centers. See the phone number for the nearest Call Center in the list below. If your country/region is not represented in the list, please contact your local dealer. (The phone numbers below were correct at the time of going to print. On www.sonyericsson.com you can always find the latest updates.

In the unlikely event that your product needs service please contact the dealer from whom it was purchased or one of our service partners. Save your original proof of purchase, you will need it if you need to claim warrantv.

For a call to one of our Call Centers you will be charged according to national rates, including local taxes, unless the phone number is a toll-free number.

#### Fmail address

questions.AR@support.sonvericsson.com questions.AU@support.sonvericsson.com questions.AT@support.sonvericsson.com questions.BE@support.sonvericsson.com questions.BR@support.sonvericsson.com questions.CA@support.sonvericsson.com questions.CF@support.sonvericsson.com questions.CL@support.sonvericsson.com auestions.CN@support.sonyericsson.com questions.CO@support.sonvericsson.com questions.HR@support.sonvericsson.com questions.CZ@support.sonvericsson.com questions.DK@support.sonvericsson.com questions.FI@support.sonyericsson.com questions.FR@support.sonyericsson.com questions.DE@support.sonyericsson.com Graces 201\_11\_210\_210

210-89 91 919 (from mobile)

Hong Kong 8203 8863

Hungary ±36 1 880 *474*7 India

30011111

(Add STD code when dialling

from a GSM connection)

Indonesia 021-2701388 Iroland 1850 545 888 Italy 06 48895206 Lithuania 8 700 55030 Malaysia 1\_800\_889900 Mexico 01 800 000 4722 Natharlande 0000 800 8318 New Zealand 0800-100150

Norway 815 00 840 Pakistan 111 22 55 73

> Outside Karachi (92-21) 111 22 55 73

**Philippines** 02-6351860 Poland 0 (prefix) 22 6916200

808 204 466 Portugal Romania (+4021) 401 0401 Russia 8(495) 787 0986

Singapore 67440733 Slovakia 02-5443 6443 South Africa 0861 632222 Spain 902 180 576 Sweden 013-24 45 00 Switzerland 0848 824 040 Taiwan 02-25625511 Thailand 02-2483030

Turkey 0212 47 37 777 Llkraine (+380) 44 590 1515

United Arab Emirates 43 919880 United Kingdom 08705 23 7237 United States 1-866-766-9374 Venezuela 0-800-100-2250 questions GR@support sonveriosson com

questions HK@support sonvericsson.com questions HU@support sonvericsson.com questions IN@support sonveriosson.com

questions ID@support sonvericsson.com questions.IE@support.sonvericsson.com questions.IT@support.sonvericsson.com questions.LT@support.sonvericsson.com questions.MY@support.sonvericsson.com questions MX@support sonvericsson comquestions.NL@support.sonvericsson.com questions NZ@support sonvericsson.com questions.NO@support.sonvericsson.com questions.PK@support.sonvericsson.com

questions.PH@support.sonvericsson.com questions.PL@support.sonvericsson.com questions.PT@support.sonvericsson.com questions.RO@support.sonvericsson.com questions.RU@support.sonvericsson.com questions.SG@support.sonvericsson.com questions.SK@support.sonvericsson.com questions.ZA@support.sonvericsson.com questions.ES@support.sonyericsson.com questions.SE@support.sonvericsson.com questions.CH@support.sonvericsson.com questions.TW@support.sonvericsson.com questions.TH@support.sonvericsson.com questions.TR@support.sonvericsson.com questions.UA@support.sonvericsson.com questions.AE@support.sonvericsson.com questions.GB@support.sonvericsson.com questions.US@support.sonvericsson.com questions.VE@support.sonvericsson.com

## Guidelines for Safe and Efficient Use

Please read this information before using your mobile phone.

These instructions are intended for your safety. Please follow these guidelines. If the product has been subject to any of the conditions listed below or you have any doubt as to its proper function make sure you have the product checked by a certified service partner before charging or using it. Failure to do so might entail a risk of product malfunction or even a potential hazard

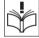

## Recommendations for safe use of product (mobile phone, battery, charger and other accessories)

- Always treat your product with care and keep. it in a clean and dust-free place.
- Warning! May explode if disposed of in fire.
- Do not expose your product to liquid or moisture or humidity.
- Do not expose your product to extreme high or low temperatures Do not expose the battery to temperatures above +60°C (+140°F). Do not expose your product to open

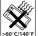

- flames or lit tobacco products.
- Do not drop, throw or try to bend your product.
- · Do not paint your product.

to your health.

- Do not attempt to disassemble or modify your product, Only Sony Ericsson authorised personnel should perform service.
- Do not use your product near medical equipment without requesting permission from your treating physician or authorized medical staff.

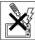

- Do not use your product when in, or around aircraft or areas showing the sign "turn off two-way radio"
- Do not use your product in an area. where a potentially explosive atmosphere exists
- Do not place your product or install wireless equipment in the area above an air bag in your car.
- Caution: Cracked or broken displays may create sharp edges or splinters that could be harmful upon. contact

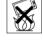

#### CHII DREN

KEEP OUT OF CHILDRENS REACH DO NOT ALLOW CHILDREN TO PLAY WITH YOUR MOBILE PHONE OR ITS ACCESSORIES THEY COULD HURT

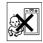

THEMSELVES OR OTHERS, OR COLLD ACCIDENTALLY DAMAGE THE MOBILE PHONE OR ACCESSORY YOUR MOBILE PHONE OR ITS. ACCESSORY MAY CONTAIN SMALL PARTS THAT COLL D RECOME DETACHED AND CREATE A CHOKING HAZARD

## Power supply (Charger)

Connect the AC power adapter only to designated power sources as marked on the product. Make sure the cord is positioned so that it will not be subjected to damage or stress. To reduce risk of electric shock, unplug the unit from any power source before attempting to clean it. The AC power adapter must not be used outdoors or in damp areas. Never alter the cord or plug. If the plug does not fit into the outlet, have a proper outlet installed by a qualified electrician.

Use only Sony Ericsson branded original chargers intended for use with your mobile phone. Other chargers may not be designed to the same safety and performance standards.

#### Battery

We recommend that you fully charge the battery before you use your mobile phone for the first time. A new battery or one that has not been used for a long time could have reduced capacity the first few times it is used. The battery should only be charged in temperatures between +5°C (+41°F) and +45°C (+113°F).

Use only Sony Ericsson branded original batteries intended for use with your mobile phone. Using other batteries and chargers could be dangerous. Talk and standby times depend on several different conditions such as signal strength, operating temperature, application usage patterns, features selected and voice or data transmissions when the mobile phone is being used.

Turn off your mobile phone before removing the battery. Do not put the battery into your mouth. Battery electrolytes may be toxic if swallowed. Do not let the metal contacts on the battery touch another metal object. Doing this could short-circuit and damage the battery. Use the battery for the intended purpose only.

#### Personal medical devices

Mobile phones may affect the operation of pacemakers and other implanted equipment. Please avoid placing the mobile phone over the pacemaker, e.g. in your breast pocket. When using the mobile phone, use it at the ear on the opposite side of the body to the pacemaker. If a minimum distance of 15 cm (6 inches) is kept between the mobile phone and the pacemaker, the risk of interference is limited. If you have any reason to suspect that interference is taking place, immediately turn off your mobile phone. Contact your cardiologist for more information. For other medical devices, please consult your physician and the manufacturer of the device.

#### Drivina

Please check if local laws and regulations restrict the use of mobile phones while driving or require drivers to use handsfree solutions. We recommend that you use only Sony Ericsson handsfree solutions intended for use with your product. Please note that because of possible interference

Please note that because of possible interference to electronic equipment, some vehicle manufacturers forbid the use of mobile phones in their vehicles unless a handsfree kit with an external antenna has been installed.

Always pay full attention to driving and pull off

Always pay full attention to driving and pull off the road and park before making or answering a call if driving conditions so require.

### **Emergency calls**

Mobile phones operate using radio signals, which cannot guarantee connection in all conditions. You should therefore never rely solely upon any mobile phone for essential communications (e.g. medical emergencies).

Emergency calls may not be possible in all areas, on all cellular networks, or when certain network services and/or mobile phone features are in use. Check with your local service provider.

#### Antenna

This phone contains a built-in antenna. Use of antenna devices not marketed by Sony Ericsson specifically for this model could damage your mobile phone, reduce performance, and produce SAR levels above the established limits (see below).

#### Efficient use

Hold your mobile phone as you would any other phone. Do not cover the top of the phone when it is in use, as this affects call quality and may cause the phone to operate at a higher power level than needed, thus shortening talk and standby times.

# Radio frequency (RF) exposure and Specific Absorption Rate (SAR)

Your mobile phone is a low-power radio transmitter and receiver. When it is turned on, it emits low levels of radio frequency energy (also known as radio waves or radio frequency fields). Governments around the world have adopted comprehensive international safety guidelines. developed by scientific organizations, e.g. ICNIRP (International Commission on Non-Ionizing Radiation Protection) and IEEE (The Institute of Electrical and Electronics Engineers Inc.), through periodic and thorough evaluation of scientific studies. These guidelines establish permitted levels of radio wave exposure for the general population The levels include a safety margin designed to assure the safety of all persons, regardless of age and health, and to account for any variations. in measurements

Specific Absorption Rate (SAR) is the unit of measurement for the amount of radio frequency energy absorbed by the body when using a mobile phone. The SAR value is determined at the highest certified power level in laboratory conditions, but the actual SAR level of the mobile phone while it is operating can be well below this value. This is because the mobile phone is designed to use the minimum power required to reach the network. Variations in SAR below the radio frequency exposure guidelines do not mean that there are variations in safety. While there may be differences in SAR levels among mobile phones, all Sony Ericsson mobile phone models are designed to meet radio frequency exposure guidelines. For phones sold in the US, before a phone model is available for sale to the public, it must be tested and certified by the Federal Communications Commission (FCC) that it does not exceed the limit established by the government-adopted requirement for safe exposure. The tests are performed in positions and locations (that is,

at the ear and worn on the body) as required by the FCC for each model. For body-worn operation, this phone has been tested and meets FCC RF exposure guidelines when the handset is positioned a minimum of 15 mm from the body without any metal parts in the vicinity of the phone or when used with the original Sony Ericsson accessory intended for this phone and worn on the body. Use of other accessories may not ensure compliance with FCC RF exposure guidelines.

A separate leaflet with SAR information about this mobile phone model is included with the material accompanying this mobile phone. This information can also be found, together with more information on radio frequency exposure and SAR, on: www.sonyericsson.com/health.

## Accessible Solutions/Special Needs

For phones sold in the US, you can use your TTY terminal with your Sony Ericsson mobile phone (with the necessary accessory). For information on Accessible Solutions for individuals with special needs call the Sony Ericsson Special Needs Center on 877 878 1996 (TTY) or 877 207 2056 (voice), or visit the Sony Ericsson Special Needs Center at www.sonyericsson-snc.com.

# Disposal of old electrical and electronic equipment

This symbol indicates that all electrical and electronic equipment included shall not be treated as

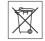

household waste. Instead it shall be left at the appropriate collection point for recycling of electrical and electronic equipment. By ensuring this product is disposed of correctly, you will help prevent potential negative consequences for the environment and human health, which could otherwise be caused by inappropriate waste handling of this product. The recycling of materials will help to conserve natural resources. For more

detailed information about recycling this product, please contact your local city office, your household waste disposal service or the shop where you purchased the product

## Disposing of the battery

Please check local regulations for disposal of batteries or call your local Sony Ericsson Call Center for information

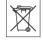

The battery should never be placed in municipal waste. Use a battery disposal facility if available.

#### Memory card

Your product comes complete with a removable memory card. It is generally compatible with the handset purchased but may not be compatible with other devices or the capabilities of their memory cards. Check other devices for compatibility before purchase or use.

The memory card is formatted prior to shipping. To reformat the memory card, use a compatible device. Do not use the standard operating system format when formatting the memory card on a PC. For details, refer to the operating instructions of the device or contact customer support.

#### WARNING:

76

If your device requires an adapter for insertion into the handset or another device, do not insert the card directly without the required adapter.

## Precautions on Memory Card Use

- · Do not expose the memory card to moisture.
- Do not touch terminal connections with your hand or any metal object.
- · Do not strike, bend, or drop the memory card.
- Do not attempt to disassemble or modify the memory card.
- Do not use or store the memory card in humid or corrosive locations or in excessive heat such

- as a closed car in summer, in direct sunlight
- Do not press or bend the end of the memory card adapter with excessive force.
- Do not let dirt, dust, or foreign objects get into the insert port of any memory card adapter.
- Check you have inserted the memory card correctly.
- Insert the memory card as far as it will go into any memory card adapter needed. The memory card may not operate properly unless fully inserted.
- We recommend that you make a backup copy of important data. We are not responsible for any loss or damage to content you store on the memory card.
- Recorded data may be damaged or lost when you remove the memory card or memory card adapter, turn off the power while formatting, reading or writing data, or use the memory card in locations subject to static electricity or high electrical field emissions.

# Protection of personal information To safeguard your privacy and prevent information

being accessible to a third party, you should erase all personal data before selling or disposing of the product. To delete personal data, perform a master reset and remove the memory card. DELETION OF MATERIAL FROM THE PHONE MEMORY DOES NOT ENSURE THAT SAID INFORMATION CANNOT BE RECOVERED BY A SUBSEQUENT USER. SONY ERICSSON DOES NOT WARRANT AGAINST A SUBSEQUENT USER OF THE DEVICE ACCESSING YOUR INFORMATION AND DOES NOT ASSUME ANY RESPONSIBILITY FOR SUBSEQUENT DISCLOSURE OF SAID INFORMATION EVEN IF A MASTER RESET HAS BEEN PERFORMED. If you are concerned about such potential disclosure retain your device or

secure its permanent destruction.

#### Accessories

Sony Ericsson recommends use of Sony Ericsson original accessories for safe and efficient use of its products. Use of third-party accessories may decrease performance or pose a risk to your health or safety.

#### LOUDNESS WARNING:

Please adjust the audio volume cautiously when using third-party audio accessories to avoid volume levels that may be harmful to your hearing. Sony Ericsson does not test use of third-party audio accessories with this mobile phone. Sony Ericsson recommends using only Sony Ericsson original audio accessories.

## **End User Licence Agreement**

This wireless device, including without limitation any media delivered with the device, ("Device") contains software owned by Sony Ericsson Mobile Communications AB and its affiliated companies ("Sony Ericsson") and its third party suppliers and licensors ("Software").

As user of this Device, Sony Ericsson grants you a non-exclusive, non-transferable, non-assignable license to use the Software solely in conjunction with the Device on which it is installed and/or delivered with. Nothing herein shall be construed as a sale of the Software to a user of this Device.

You shall not reproduce, modify, distribute, reverse engineer, decompile, otherwise alter or use any other means to discover the source code of the Software or any component of the Software. For avoidance of doubt, you are at all times entitled to ransfer all rights and obligations to the Software to a third party, solely together with the Device with which you received the Software, provided always that such third party agrees in writing to be bound by these rules.

You are granted this license for a term of the useful life of this Device. You can terminate this license by

transferring all your rights to the Device on which you have received the Software to a third party in writing. If you fail to comply with any of the terms and conditions set out in this license, it will terminate with immediate effect.

Sony Ericsson and its third party suppliers and licensors are the sole and exclusive owner of and retain all rights, title and interest in and to the Software. Sony Ericsson, and, to the extent that the Software contains material or code of a third party, such third party, shall be entitled third party heneficiaries of these terms.

The validity, construction and performance of this license shall be governed by the laws of Sweden. The foregoing shall apply to the full extent permitted by, when applicable, statutory consumer rights.

## **Limited Warranty**

Sony Ericsson Mobile Communications AB, SE-221 88 Lund, Sweden, (Sony Ericsson) or its local affiliated company, provides this Limited Warranty for your mobile phone and original accessory delivered with your mobile phone (hereinafter referred to as "Product").

Should your Product need warranty service, please return it to the dealer from whom it was purchased, or contact your local Sony Ericsson Call Center (national rates may apply) or visit www.sonyericsson.com to det further information.

### Our warranty

Subject to the conditions of this Limited Warranty, Sony Ericsson warrants this Product to be free from defects in design, material and workmanship at the time of its original purchase by a consumer. This Limited Warranty will last for a period of one (1) year as from the original date of purchase of the Product.

#### What we will do

If, during the warranty period, this Product fails to operate under normal use and service, due to defects in design, materials or workmanship, Sony Ericsson authorized distributors or service partners, in the country\* where you purchased the Product, will, at their option, either repair or replace the Product in accordance with the terms and conditions stimulated berein

Sony Ericsson and its service partners reserve the right to charge a handling fee if a returned Product is found not to be under warranty according to the conditions below

Please note that some of your personal settings, downloads and other information may be lost when your Sony Ericsson Product is repaired or replaced. At present Sony Ericsson may be prevented by applicable law, other regulation or technical restrictions from making a backup copy of certain downloads. Sony Ericsson does not take any responsibility for any lost information of any kind and will not reimburse you for any such loss. You should always make backup copies of all the information stored on your Sony Ericsson Product such as downloads, calendar and contacts before handing in your Sony Ericsson Product for repair or replacement

## Conditions

- 1 This Limited Warranty is valid only if the original proof of purchase for this Product issued by a Sony Ericsson authorized dealer specifying the date of purchase and serial number\*\*, is presented with the Product to be repaired or replaced. Sony Ericsson reserves the right to refuse warranty service if this information has been removed or changed after the original purchase of the Product from the dealer.
- 2 If Sony Ericsson repairs or replaces the Product, the repair for the defect concerned, or the replaced Product shall be warranted for the remaining time

- of the original warranty period or for ninety (90) days from the date of repair, whichever is longer. Repair or replacement may involve the use of functionally equivalent reconditioned units. Replaced parts or components will become the property of Sony Ericsson.
- 3 This warranty does not cover any failure of the Product due to normal tear and wear, or due to misuse, including but not limited to use in other than the normal and customary manner, in accordance with the Sony Ericsson instructions for use and maintenance of the Product. Nor does this warranty cover any failure of the Product due to accident, software or hardware modification or adjustment, acts of God or damage resulting from liquid.

A rechargeable battery can be charged and discharged more than a hundred times. However, it will eventually wear out – this is not a defect and corresponds to normal wear and tear. When the talk-time or standby time is noticeably shorter, it is time to replace your battery. Sony Ericsson recommends that you use only batteries and chargers approved by Sony Ericsson.

Minor variations in display brightness and colour may occur between the phones. There may be tiny bright or dark dots on the display. These are called defective pixels and occur when individual dots have malfunctioned and can not be adjusted. Two defective pixels are deemed acceptable.

- I wo defective pixels are deemed acceptable. Minor variations in camera image appearance may occur between phones. This is nothing uncommon and is not regarded as a defective camera module.
- Since the cellular system on which the Product is to operate is provided by a carrier independent from Sony Ericsson, Sony Ericsson will not be responsible for the operation, availability, coverage, services or range of that system.
- 5 This warranty does not cover Product failures caused by installations, modifications, or repair or opening of the Product performed by a non-Sony Ericsson authorised person.

- 6 The warranty does not cover Product failures which have been caused by use of accessories or other peripheral devices which are not Sony Ericsson branded original accessories intended for use with the Product
- 7 Tampering with any of the seals on the Product will void the warranty.
- 8 THERE ARE NO EXPRESS WARRANTIES, WHETHER WRITTEN OR ORAL, OTHER THAN THIS PRINTED LIMITED WARRANTY. ALL IMPLIED WARRANTIES, INCLUDING WITHOUT LIMITATION THE IMPLIED WARRANTIES OF MERCHANTABILITY OR FITNESS FOR A PARTICULAR PURPOSE, ARE LIMITED TO THE DURATION OF THIS LIMITED WARRANTY. IN NO EVENT SHALL SONY ERICSSON OR ITS LICENSORS BE LIABLE FOR INCIDENTAL OR CONSEQUENTIAL DAMAGES OF ANY NATURE WHATSOEVER, INCLUDING BUT NOT LIMITED TO LOST PROFITS OR COMMERCIAL LOSS; TO THE FULL EXTENT THOSE DAMAGES CAN BE DISCLAIMED BY LAW.

Some countries/states do not allow the exclusion or limitation of incidental or consequential damages, or limitation of the duration of implied warranties, so the preceding limitations or exclusions may not apply to you.

The warranty provided does not affect the consumer's statutory rights under applicable legislation in force, nor the consumer's rights against the dealer arising from their sales / purchase contract.

## \*Geographical scope of the warranty

If you have purchased your Product in a country member of the European Economic Area (EEA) or in Switzerland or the Republic of Turkey, and such Product was intended for sale in the FFA or in Switzerland or in Turkey, you can have your Product serviced in any EEA country or in Switzerland or in Turkey under the warranty conditions prevailing in the country in which you require servicing, provided that an identical Product is sold in such country by an authorised Sony Ericsson distributor. To find out if your Product is sold in the country you are in, please call the local Sony Fricsson Call Center, Please observe that certain services may not be possible elsewhere than in the country of original purchase. for example due to the fact that your Product may have an interior or exterior which is different from equivalent models sold in other countries. Please note in addition that it may sometimes not be possible to repair SIM-locked Products.

\*\* In some countries/regions additional information (such as a valid warranty card) may be requested.

### **FCC Statement**

This device complies with Part 15 of the FCC rules. Operation is subject to the following two conditions:

- (1) This device may not cause harmful interference, and
- (2) This device must accept any interference received, including interference that may cause undesired operation.

## **Declaration of Conformity**

We, Sony Ericsson Mobile Communications AB of Nya Vattentornet

SF-221 88 Lund Sweden

SE-221 as Luind, swedern declare under our sole responsibility that our product Sony Ericsson type AAD-3022081-BV and in combination with our accessories, to which this declaration relates is in conformity with the appropriate standards 3GPP TS 51.010-1, EN 301908-1, EN 301489-7, EN 301489-24, EN 300328, EN 301489-17 and EN 60950, following the provisions of, Radio Equipment and Telecommunication Terminal Equipment directive 99/5/EC with requirements covering EMC directive 39/336/EC. and Low Voltage directive 73/3/EEC.

Lund, May 2007

**CE** 0682

Shoji Nemoto,

Head of Product Business Group GSM/UMTS

Rof Demto.

We fulfil the requirements of the R&TTE Directive (99/5/EC).

## Index

| A activity menu                          | handling two calls       27         international       19         making and receiving       6, 19         putting on hold       27         recording       51         video       21         camera       40         overview       40         settings       41         code memo       62         conference calls       28         contacts       adding phone contacts       21         default contacts       21 |
|------------------------------------------|----------------------------------------------------------------------------------------------------|
| buttons                                  | groups of                                                                                                    |
| call list                                | Disc2Phone                                                                                                    |
| accepting29 answering and rejecting6, 20 | multitap18<br>T9™ Text Input18                                                                                                    |

| F<br>file manager16          | L Limited Warranty77        |
|------------------------------|-----------------------------|
| fixed dialling29             | lock                        |
| _                            | keypad66                    |
| G                            | phone66                     |
| games51<br>groups23          | SIM card65                  |
|                              | M                           |
| <b>H</b><br>handsfree25, 44  | magic word25                |
| · ·                          | master reset67              |
| Bluetooth56                  | memory card16               |
| help 6                       | memory status23             |
|                              | menu overview11             |
| MEL                          | menus14                     |
| MEI number 67                | messages                    |
| Internet                     | area and cell information39 |
| bookmarks53                  | email35                     |
| profiles54                   | voice35                     |
| security and certificates 54 | microphone20                |
| settings 52                  | music                       |
|                              | transferring46              |
| J<br>Java™51                 | video files44               |
| Java ···· 51                 | music player44              |
| K                            | MusicDJ <sup>TM</sup> 50    |
| keypad lock66                | My friends37                |
| keys11, 14                   | my numbers28                |
| Neys 11, 14                  | ,                           |

| N                        | music                             | 45    |
|--------------------------|-----------------------------------|-------|
| navigating menus14       | notes                             | 63    |
| notes63                  | pictures                          | 43    |
| _                        | settings                          |       |
| P                        | Internet                          | 52    |
| phone                    | Java™                             | 52    |
| language18               | shortcuts                         | 15    |
| lock 66                  | SIM card                          |       |
| PhotoDJ™43               | copying to/from                   | 22    |
| pictures 42              | lock and unblock                  | 65    |
| edit43                   | sound recorder                    | 51    |
| PIN code                 | sound, transferring and directing | 57    |
| changing66               | speed dialling                    |       |
| unblocking6              | standby                           |       |
| playlists 46–47          | start-up screen                   | 6     |
| PlayNow™ 48              | stopwatch                         |       |
| profiles 65              | submenus                          |       |
| PUK 6, 65, 66            | synchronizing                     |       |
| push email37             |                                   |       |
| R                        | T                                 |       |
| ringtones49              | tasks                             |       |
| RSS reader               | templates                         |       |
| NSS reader54             | themes                            | 44–49 |
| s                        | time                              |       |
| safety guidelines73      | timer                             | 63    |
| sending                  | transfer method                   |       |
| appointments and tasks   | Bluetooth                         | 56    |
| business cards30         | USB                               | 58    |
| melodies and ringtones50 |                                   |       |

| transferring        |     |
|---------------------|-----|
| camera pictures     | 41  |
| files               | 58  |
| music               | 46  |
| turning on/off      |     |
| Bluetooth           | 56  |
| phone lock          | 66  |
| SIM lock protection | 66  |
| U                   |     |
| unblock SIM card    | 66  |
| V                   |     |
| video player        | 44  |
| video recorder      |     |
| VideoDJ™            |     |
| voice answering     |     |
| voice control       |     |
| voice messages      |     |
| voicemail           | 24  |
| volume              | - : |
| ear speaker         | 20  |
| ringtone            |     |
| g.c                 | .5  |
| Z                   |     |
| 700m                | 40  |